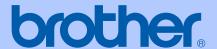

# **USER'S GUIDE**

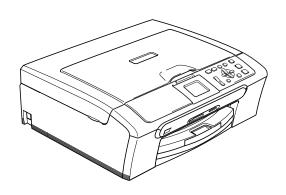

DCP-350C DCP-560CN

# **Approval Information and Compilation and Publication Notice**

Under the supervision of Brother Industries Ltd., this manual has been compiled and published, covering the latest product descriptions and specifications.

The contents of this manual and the specifications of this product are subject to change without notice.

Brother reserves the right to make changes without notice in the specifications and materials contained herein and shall not be responsible for any damages (including consequential) caused by reliance on the materials presented, including but not limited to typographical and other errors relating to the publication.

# **Use only GENUINE brother supplies**

Brother multifunction machines are designed to work with ink of a particular specification and work to a level of optimum performance when used with genuine Brother ink cartridges. Brother cannot guarantee this optimum performance if ink or ink cartridges of other specifications are used. Brother does not therefore recommend the use of cartridges other than genuine Brother cartridges with this machine or the refilling of empty cartridges with ink from other sources. If damage is caused to the print head or other parts of this machine as a result of the use of ink or ink cartridges other than genuine Brother products due to the incompatibility or lack of suitability of those products with this machine, any repairs required as a result will not be covered by the warranty.

# **Table of Contents**

# **Section I General**

| 1 | General Information                                          | 2  |
|---|--------------------------------------------------------------|----|
|   | Using the documentation                                      | 2  |
|   | Symbols and conventions used in the documentation            |    |
|   | Accessing the Software User's Guide and Network User's Guide |    |
|   | Viewing Documentation                                        |    |
|   | Control panel overview                                       |    |
|   | LCD display indications                                      |    |
|   | Basic Operations                                             |    |
|   | Warning LED indications                                      |    |
|   | Printing Reports                                             |    |
| 2 | Loading documents and paper                                  | 10 |
|   | Loading documents                                            |    |
|   | Using the ADF(DCP-560CN only)                                |    |
|   | Using the scanner glass                                      |    |
|   | Scannable area                                               |    |
|   | Acceptable paper and other media                             |    |
|   | Recommended media                                            |    |
|   | Handling and using media                                     |    |
|   | Choosing the right media                                     |    |
|   | Loading paper and other media                                |    |
|   | Loading envelopes and post cards                             |    |
|   | Loading photo paper                                          |    |
|   | Removing small printouts from the machine                    |    |
|   | Printable area                                               |    |
| 3 | General setup                                                | 23 |
|   | Donor pottings                                               | 22 |
|   | Paper Settings                                               |    |
|   | Paper Type                                                   |    |
|   | Paper SizeLCD display                                        |    |
|   | LCD Contrast                                                 |    |
|   | Setting the backlight brightness                             |    |
|   | Setting the Dim Timer for the backlight                      |    |
|   |                                                              |    |
|   | Setting the Off Timer                                        | 25 |

i

# Section II Copy

| 4        | Making copies                                                                                | 28 |
|----------|----------------------------------------------------------------------------------------------|----|
|          | How to copy                                                                                  | 28 |
|          | Making a single copy                                                                         | 28 |
|          | Making multiple copies                                                                       |    |
|          | Stop copying                                                                                 | 28 |
|          | Copy options                                                                                 | 28 |
|          | Changing copy speed and quality                                                              | 29 |
|          | Enlarging or reducing the image copied                                                       | 29 |
|          | Making N in 1 copies or a poster (page layout)                                               | 30 |
|          | Sorting copies using the ADF (DCP-560CN only)                                                | 31 |
|          | Adjusting Brightness, Contrast and Colour                                                    | 31 |
|          | Paper options                                                                                | 32 |
|          | Setting your changes as a new default                                                        | 32 |
|          | Restoring all settings to the factory settings                                               |    |
| <b>5</b> | tion III Direct Photo Printing  Printing photos from a memory card or USB Flash memory drive | 34 |
|          | PhotoCapture Center™ Operations                                                              |    |
|          | Printing from a memory card or USB Flash memory drive without a PC                           |    |
|          | Scanning to a memory card or USB Flash memory drive without a PC                             |    |
|          | Using PhotoCapture Center™ from your computer                                                |    |
|          | Using a memory card or USB Flash memory drive                                                |    |
|          | Memory cards or a USB Flash memory drive folder structure                                    |    |
|          | Getting started                                                                              |    |
|          | Entering PhotoCapture mode                                                                   |    |
|          | Print Images                                                                                 |    |
|          | View Photo(s)                                                                                |    |
|          | Print Index (Thumbnails)                                                                     |    |
|          | Print Photos                                                                                 |    |
|          | Photo Effects                                                                                |    |
|          | Search by Date                                                                               |    |
|          | Print All Photos                                                                             |    |
|          | Slide show                                                                                   |    |
|          | Trimming                                                                                     |    |
|          | DPOF printing                                                                                |    |
|          | PhotoCapture Center™ print settings                                                          |    |
|          | Print Speed and Quality                                                                      |    |
|          | Paper options                                                                                |    |
|          | Adjusting Brightness, Contrast and Colour                                                    |    |
|          |                                                                                              |    |
|          | Cropping                                                                                     |    |
|          | Borderless printing Setting your changes as a new default                                    |    |
|          | Restoring all settings to the factory settings                                               |    |
|          | Scan to a memory card or USB Flash memory drive                                              |    |
|          | Entering Scan mode                                                                           |    |
|          | g                                                                                            | •  |

| 6   | Understanding the Error Messages                                                                                                    | 48<br>49                 |
|-----|----------------------------------------------------------------------------------------------------|--------------------------|
| U   | Printing photos from a camera                                                                                                    | 50                       |
|     | Printing photos directly from a PictBridge camera                                                                                                    | 50                       |
|     | PictBridge requirements                                                                                                    | 50                       |
|     | Setting your digital camera                                                                                                    | 50                       |
|     | Printing Images                                                                                                    |                          |
|     | DPOF printing                                                                                                    |                          |
|     | Printing photos directly from a digital camera (without PictBridge)                                                                                                    | 52                       |
|     | Printing Images                                                                                                    | 52                       |
|     | Understanding the Error Messages                                                                                                    | 53                       |
| Sec | tion IV Software                                                                                                    |                          |
| 7   | Software and Network features                                                                                                    | 56                       |
| Α   | Safety and Legal                                                                                                    | 58                       |
|     |                                                                                                    |                          |
|     | Choosing a location                                                                                                    | 58                       |
|     | To use the machine safely                                                                                                    | 59                       |
|     | To use the machine safelyImportant safety instructions                                                                                                    | 59<br>62                 |
|     | To use the machine safelyImportant safety instructionsIMPORTANT - For your safety                                                                                                    | 59<br>62<br>63           |
|     | To use the machine safely                                                                                                    | 59<br>62<br>63           |
|     | To use the machine safely                                                                                                    | 59<br>62<br>63<br>63     |
|     | To use the machine safely                                                                                                    | 59<br>62<br>63<br>63     |
| В   | To use the machine safely                                                                                                    | 59<br>62<br>63<br>63     |
| В   | To use the machine safely                                                                                                    |                          |
| В   | To use the machine safely                                                                                                    |                          |
| В   | To use the machine safely                                                                                                    |                          |
| В   | To use the machine safely                                                                                                    | 59626364656666667072     |
| В   | To use the machine safely                                                                                                    | 596263646566667072       |
| В   | To use the machine safely                                                                                                    |                          |
| В   | To use the machine safely                                                                                                    |                          |
| В   | To use the machine safely                                                                                                    | 596263646566667072727375 |
| В   | To use the machine safely                                                                                                    |                          |
| В   | To use the machine safety Important safety instructions IMPORTANT - For your safety LAN connection (DCP-560CN only) Legal limitations for copying Trademarks.  Troubleshooting and Routine Maintenance  Troubleshooting If you are having difficulty with your machine Error messages Changing LCD language Error animation Document jam (DCP-560CN only) Printer jam or paper jam Routine maintenance Replacing the ink cartridges Cleaning the outside of the machine                                                                       |                          |
| В   | To use the machine safely                                                                                                    |                          |
| В   | To use the machine safety Important safety instructions IMPORTANT - For your safety LAN connection (DCP-560CN only) Legal limitations for copying Trademarks.  Troubleshooting and Routine Maintenance  Troubleshooting If you are having difficulty with your machine Error messages Changing LCD language Error animation Document jam (DCP-560CN only) Printer jam or paper jam Routine maintenance Replacing the ink cartridges Cleaning the outside of the machine Cleaning the machine printer platen                                   |                          |
| В   | To use the machine safety Important safety instructions IMPORTANT - For your safety LAN connection (DCP-560CN only) Legal limitations for copying Trademarks.  Troubleshooting and Routine Maintenance  Troubleshooting If you are having difficulty with your machine Error messages Changing LCD language Error animation Document jam (DCP-560CN only) Printer jam or paper jam Routine maintenance Replacing the ink cartridges Cleaning the outside of the machine Cleaning the machine printer platen Cleaning the paper pick-up roller |                          |
| В   | To use the machine safety Important safety instructions IMPORTANT - For your safety LAN connection (DCP-560CN only) Legal limitations for copying Trademarks.  Troubleshooting and Routine Maintenance  Troubleshooting If you are having difficulty with your machine Error messages Changing LCD language Error animation Document jam (DCP-560CN only) Printer jam or paper jam Routine maintenance Replacing the ink cartridges Cleaning the outside of the machine Cleaning the machine printer platen                                   |                          |

| E | Glossary                         | 105 |
|---|----------------------------------|-----|
|   | Network (LAN) (DCP-560CN only)   | 104 |
|   | Consumable items                 |     |
|   | Computer requirements            |     |
|   | Interfaces                       |     |
|   | Printer                          |     |
|   | Scanner                          |     |
|   | PictBridge                       | 98  |
|   | PhotoCapture Center™             |     |
|   | Copy                             | 96  |
|   | Print media                      | 95  |
|   | General                          | 93  |
| D | Specifications                   | 93  |
|   | Menu table                       | 85  |
|   | Mode and menu keys               | 84  |
|   | Menu table                       | 84  |
|   | On-screen programming            | 84  |
| С | Menu and Features                | 84  |
|   | Packing and shipping the machine | 82  |
|   | Checking the serial number       |     |
|   | Machine Information              |     |
|   | Checking the ink volume          |     |

# **Section I**

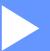

# General

| General Information         | 2  |
|-----------------------------|----|
| Loading documents and paper | 10 |
| General setup               | 23 |

1

# **General Information**

# Using the documentation

Thank you for buying a Brother machine! Reading the documentation will help you make the most of your machine.

# Symbols and conventions used in the documentation

The following symbols and conventions are used throughout the documentation.

**Bold** Bold typeface identifies specific

keys on the machine's control

panel.

Italicis Italicized typeface emphasizes

an important point or refers you

to a related topic.

Courier New Text in the Courier New font identifies messages on the

LCD of the machine.

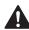

Warnings tell you what to do to prevent possible personal injury.

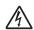

Electrical Hazard icons alert you to possible electrical shock.

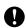

Cautions specify procedures you must follow or avoid to prevent possible damage to the machine or other objects.

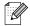

Notes tell you how you should respond to a situation that may arise or give tips about how the operation works with other features.

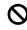

Improper Setup icons alert you to devices and operations that are not compatible with the machine.

# Accessing the Software User's Guide and Network User's Guide

This User's Guide does not contain all the information about the machine such as how to use the advanced features of Printer, Scanner and Network (DCP-560CN only). When you are ready to learn detailed information about these operations, read the Software User's Guide and Network User's Guide.

### **Viewing Documentation**

# Viewing Documentation (For Windows<sup>®</sup>)

To view the documentation, from the **Start** menu, point to **Brother**, **DCP-XXXX** (where XXXX is your model name) from the programs group, and then choose **User's Guides** in HTML format.

If you have not installed the software, you can find the documentation by following the instructions below:

- 1 Turn on your PC. Insert the Brother CD-ROM into your CD-ROM drive.
- 2 If the model name screen appears, click your model name.

If the language screen appears, click your language. The CD-ROM main menu will appear.

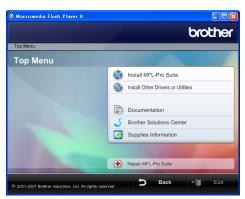

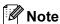

If this window does not appear, use Windows® Explorer to run the start.exe program from the root directory of the Brother CD-ROM.

- 4 Click **Documentation**.
- 5 Click the documentation you want to read.
  - HTML documents: Software
    User's Guide and Network User's
    Guide in HTML format.

This format is recommended for viewing on your computer.

■ PDF documents: User's Guide for stand-alone operations, Software User's Guide and Network User's Guide in PDF format.

This format is recommended for printing the manuals. Click to go to the Brother Solutions Center, where you can view or download the PDF documents. (Internet access and PDF Reader software are required.)

### **How to find Scanning instructions**

There are several ways you can scan documents. You can find the instructions as follows:

#### Software User's Guide

- Scanning
  (For Windows<sup>®</sup> 2000
  Professional/Windows<sup>®</sup> XP and
  Windows Vista<sup>™</sup>)
- ControlCenter3 (For Windows<sup>®</sup> 2000 Professional/Windows<sup>®</sup> XP and Windows Vista<sup>™</sup>)
- Network Scanning (DCP-560CN only)

# Viewing Documentation (For Macintosh®)

1 Turn on your Macintosh®. Insert the Brother CD-ROM into your CD-ROM drive. The following window will appear.

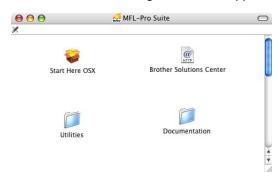

- 2 Double-click the **Documentation** icon.
- 3 Double-click your language folder.
- 4 Double-click the top page file to view the Software User's Guide and Network User's Guide in HTML format.
- 5 Click the documentation you want to read.
  - Software User's Guide
  - Network User's Guide (DCP-560CN only)

### **How to find Scanning instructions**

There are several ways you can scan documents. You can find the instructions as follows:

#### Software User's Guide

- Scanning
  (For Mac OS® X 10.2.4 or greater)
- ControlCenter2 (For Mac OS<sup>®</sup> X 10.2.4 or greater)
- Network Scanning
  (For Mac OS<sup>®</sup> X 10.2.4 or greater)
  (DCP-560CN only)

### Presto!® PageManager® User's Guide

■ The complete Presto!<sup>®</sup> PageManager<sup>®</sup> User's Guide can be viewed from the Help selection in the Presto!<sup>®</sup> PageManager<sup>®</sup> application.

# **Control panel overview**

The DCP-350C and DCP-560CN have the same control panel keys.

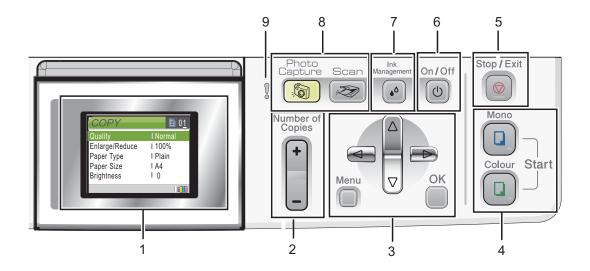

#### 1 LCD (liquid crystal display)

Displays messages on the screen to help you set up and use your machine.

Also, you can adjust the angle of the LCD display by lifting it.

#### 2 Number of Copies

Use this key to make multiple copies.

#### 3 Menu keys:

#### ■ < or >

Press to scroll backward or forward to a menu selection.

#### ■ A or ▼

Press to scroll through the menus and options.

#### ■ Menu

Lets you access the main menu to program the machine.

#### ■ OK

Lets you choose a setting.

#### 4 Start keys:

### ■ **Q** Colour Start

Lets you start making copies in full colour. Also lets you start a scanning operation (in colour or mono, depending on the scanning setting in the ControlCenter software).

#### 

Lets you start making copies in monochrome. Also lets you start a scanning operation (in colour or mono, depending on the scanning setting in the ControlCenter software).

### 5 Stop/Exit

Stops an operation or exits from a menu.

#### 6 On/Off

You can turn the machine on and off. If you turn the machine off, it will still periodically clean the print head to maintain print quality.

#### 7 Ink Management

Lets you clean the print head, check the print quality, and check the available ink volume.

#### 8 Mode keys

■ Scan

Lets you access Scan mode.

### ■ PhotoCapture

Lets you access PhotoCapture Center  $^{\text{TM}}$  mode.

### 9 👤 Warning LED

Turns red when the LCD displays an error or an important status message.

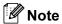

Most of the illustrations in this User's Guide show the DCP-350C.

### LCD display indications

The LCD display screen shows the mode the machine is in, the current settings, and the available ink volume.

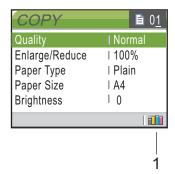

Ink indicator
 Lets you see the available ink volume.

### **Basic Operations**

The following steps show how to change a setting in the machine. In this example the Paper Type setting is changed from Plain Paper to Inkjet Paper.

- riain raper to inkjee r
- Press ▲ or ▼ to choose
  General Setup.

Press Menu.

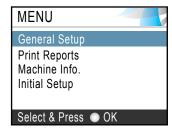

Press OK.

3 Press A or V to choose Paper Type.

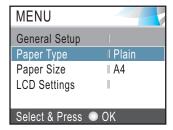

Press OK.

4 Press ▲ or ▼ to choose Inkjet Paper.

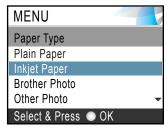

#### Press OK.

You can see the current setting on the LCD:

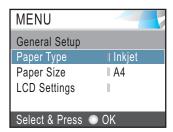

5 Press Stop/Exit.

### **Warning LED indications**

The Status LED (light emitting diode) is a light that shows the status of the machine, as shown in the table.

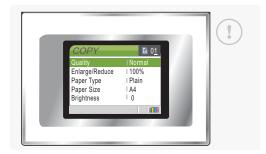

| LED | DCP status        | Description                                                                                           |
|-----|-------------------|----------------------------------------------------------------------------------------------------|
| Š   | Ready             | The DCP is ready for use.                                                                             |
| Off |                   |                                                                                                    |
| Red | Cover open        | The cover is open. Close the cover. (See <i>Error messages</i> on page 70.)                           |
| Rea | Ink empty         | Replace the Ink cartridge with a new one. (See Replacing the ink cartridges on page 75.)              |
|     | Paper error       | Put paper in the tray or clear the paper jam. Check the LCD message. (See Error messages on page 70.) |
|     | Other<br>messages | Check the LCD message. (See <i>Error messages</i> on page 70.)                                        |

### **Printing Reports**

The following reports are available:

■ Help List

A help list about how to quickly program your machine.

- User Settings
  Lists your settings.
- Network Config (DCP-560CN only)
  Lists your Network settings.

### How to print a report

- 1 Press Menu.
- 2 Press ▲ or ▼ to choose
  Print Reports.
  Press OK.
- Press ▲ or ▼ to choose the report you want.
  Press OK.
- Press Mono Start.
- 5 Press Stop/Exit.

# Loading documents and paper

# Loading documents

You can make copies, and scan from the ADF (automatic document feeder) and from the scanner glass.

# Using the ADF (DCP-560CN only)

The ADF can hold up to 10 pages and feeds each sheet individually. Use standard 80 g/m<sup>2</sup> paper and always fan the pages before putting them in the ADF.

#### Recommended environment

Temperature: 20 to  $30^{\circ}$  C Humidity: 50% to 70% Paper: 80 g/m<sup>2</sup> A4

### **Document Sizes Supported**

Length: 148 to 355.6 mm Width: 148 to 215.9 mm Weight: 64 to 90 g/m<sup>2</sup>

#### How to load documents

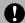

#### **CAUTION**

DO NOT pull on the document while it is feeding.

DO NOT use paper that is curled, wrinkled, folded, ripped, stapled, paper clipped, pasted or taped.

DO NOT use cardboard, newspaper or fabric.

- Make sure documents written with ink are completely dry.
- 1 Fan the pages well. Make sure you put the documents face down, top edge first in the ADF until you feel them touch the feed roller.
- Adjust the paper guides to fit the width of your documents.
- 3 Unfold the ADF Document Output Support Flap (1).

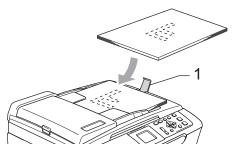

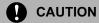

DO NOT leave thick documents on the scanner glass. If you do this, the ADF may jam.

### Using the scanner glass

You can use the scanner glass to copy or scan pages of a book or one page at a time.

### **Document Sizes Supported**

Length: Up to 297 mm

Width: Up to 215.9mm

Weight: Up to 2 kg

### How to load documents

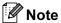

To use the scanner glass, the ADF must be empty.

- 1 Lift the document cover.
- Using the document guidelines on the left, center the document face down on the scanner glass.

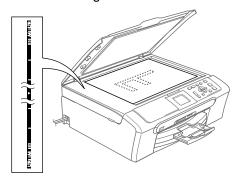

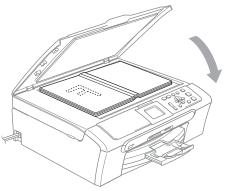

3 Close the document cover.

# **CAUTION**

If you are scanning a book or thick document, DO NOT slam the cover down or press on it.

### Scannable area

The scannable area depends on the settings in the application you are using. The figures below show the areas you cannot scan on A4 or Letter paper.

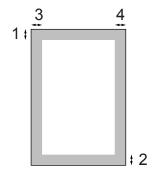

| Usage | Document | Top (1)    | Left (3)  |
|-------|----------|------------|-----------|
| Size  |          | Bottom (2) | Right (4) |
| Сору  | Letter   | 3 mm       | 3 mm      |
|       | A4       | 3 mm       | 3 mm      |
| Scan  | Letter   | 3 mm       | 3 mm      |
|       | A4       | 3 mm       | 0 mm      |

# Acceptable paper and other media

The print quality can be affected by the type of paper you are using in the machine.

To get the best print quality for the settings you have chosen, always set the Paper Type to match the type of paper you load.

You can use plain paper, inkjet paper (coated paper), glossy paper, transparencies and envelopes.

We recommend testing various paper types before buying large quantities.

For best results, use the Brother paper.

- When you print on inkjet paper (coated paper), transparencies and photo paper, be sure to choose the correct media in the 'Basic' tab of the printer driver or in the Paper Type setting of the menu (See Paper Type on page 32).
- When you print on Brother photo paper, load the instruction sheet included with the photo paper in the paper tray first, and then put the photo paper on top of the instruction sheet.
- When you use transparencies or photo paper, remove each sheet at once to prevent smudging or paper jams.
- Avoid touching the printed surface of the paper immediately after printing; the surface may not be completely dry and may stain your fingers.

### Recommended media

To get the best print quality, we suggest using Brother paper. (See table below.)

If Brother paper is not available in your country, we recommend testing various papers before purchasing large quantities.

We recommend using '3M Transparency Film' when you print on transparencies.

### **Brother paper**

| Paper Type        | Item    |
|-------------------|---------|
| A4 Plain          | BP60PA  |
| A4 Glossy Photo   | BP61GLA |
| A4 Inkjet (Matte) | BP60MA  |
| 10 x 15 cm Glossy | BP61GLP |

# Handling and using media

- Store paper in its original packaging, and keep it sealed. Keep the paper flat and away from moisture, direct sunlight and heat.
- The coated side of photo paper is shiny. Avoid touching the shiny (coated) side. Load photo paper with the shiny side facing down.
- Avoid touching either side of transparencies because they absorb water and perspiration easily, and this may cause decreased output quality. Transparencies designed for laser printers/copiers may stain your next document. Use only transparencies recommended for inkjet printing.

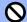

### Minimum Improper Setup

DO NOT use the following kinds of paper:

· Damaged, curled, wrinkled, or irregularly shaped paper

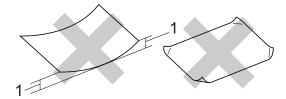

#### 1 2 mm or longer

- Extremely shiny or highly textured paper
- · Paper already printed on by a printer
- Paper that cannot be arranged uniformly when stacked
- · Paper made with a short grain

### Paper capacity of the output paper tray

Up to 50 sheets of 20 lb Letter or 80 g/m<sup>2</sup> A4 paper.

■ Transparencies or photo paper must be picked up from the output paper tray one page at a time to avoid smudging.

# **Choosing the right media**

# Paper type and size for each operation

| Paper Type     | Paper Size              |                                                          | Usage |                  |         |
|----------------|-------------------------|----------------------------------------------------------|-------|------------------|---------|
|                |                         |                                                          | Сору  | Photo<br>Capture | Printer |
| Cut Sheet      | Letter                  | 216 $\times$ 279 mm (8 1/2 $\times$ 11 in.)              | Yes   | Yes              | Yes     |
|                | A4                      | $210\times297$ mm (8.3 $\times$ 11.7 in.)                | Yes   | Yes              | Yes     |
|                | Legal                   | 216 $\times$ 356 mm (8 1/2 $\times$ 14 in.)              | Yes   | _                | Yes     |
|                | Executive               | $184 \times 267$ mm (7 $1/4 \times 10$ $1/2$ in.)        | -     | _                | Yes     |
|                | JIS B5                  | $182\times257$ mm (7.2 $\times$ 10.1 in.)                | -     | _                | Yes     |
|                | A5                      | $148\times210$ mm (5.8 $\times$ 8.3 in.)                 | Yes   | _                | Yes     |
|                | A6                      | $105\times148$ mm (4.1 $\times$ 5.8 in.)                 | -     | _                | Yes     |
| Cards          | Photo                   | 10 × 15 cm (4 × 6 in.)                                   | Yes   | Yes              | Yes     |
|                | Photo L                 | $89\times127$ mm (3 1/2 $\times$ 5 in.)                  | -     | _                | Yes     |
|                | Photo 2L                | $13\times18$ cm (5 $\times$ 7 in.)                       | -     | Yes              | Yes     |
|                | Index Card              | $127 \times 203$ mm (5 $\times$ 8 in.)                   | -     | _                | Yes     |
|                | Post Card 1             | $100\times148$ mm (3.9 $\times$ 5.8 in.)                 | _     | _                | Yes     |
|                | Post Card 2<br>(Double) | 148 × 200 mm (5.8 × 7.9 in.)                             | _     | _                | Yes     |
| Envelopes      | C5<br>Envelope          | 162 × 229 mm (6.4 × 9 in.)                               | _     | _                | Yes     |
|                | DL<br>Envelope          | 110 $\times$ 220 mm (4.3 $\times$ 8.7 in.)               | _     | _                | Yes     |
|                | COM-10                  | $105\times241$ mm (4 1/8 $\times$ 9 1/2 in.)             | _     | _                | Yes     |
|                | Monarch                 | $98\times191$ mm (3 7/8 $\times$ 7 1/2 in.)              | _     | _                | Yes     |
|                | JE4<br>Envelope         | $105 \times 235 \text{ mm (4.1} \times 9.3 \text{ in.)}$ | _     | _                | Yes     |
| Transparencies | Letter                  | 216 × 279 mm (8 1/2 × 11 in.)                            | Yes   | -                | Yes     |
|                | A4                      | 210 $\times$ 297 mm (8.3 $\times$ 11.7 in.)              | Yes   |                  | Yes     |

### Paper weight, thickness and capacity

| Paper Type     |              | Weight                                   | Thickness                            | No. of sheets    |
|----------------|--------------|------------------------------------------|--------------------------------------|------------------|
| Cut            | Plain Paper  | 64 to 120 g/m <sup>2</sup> (17 to 32 lb) | 0.08 to 0.15 mm (0.003 to 0.006 in.) | 100 <sup>1</sup> |
| Sheet          | Inkjet Paper | 64 to 200 g/m <sup>2</sup> (17 to 53 lb) | 0.08 to 0.25 mm (0.003 to 0.01 in.)  | 20               |
|                | Glossy Paper | Up to 220 g/m <sup>2</sup> (Up to 58 lb) | Up to 0.25 mm (Up to 0.01 in.)       | 20 <sup>2</sup>  |
| Cards          | Photo Card   | Up to 220 g/m <sup>2</sup> (Up to 64 lb) | Up to 0.28 mm (Up to 0.01 in.)       | 20 <sup>2</sup>  |
|                | Index Card   | Up to 120 g/m <sup>2</sup> (Up to 32 lb) | Up to 0.15 mm (Up to 0.006 in.)      | 30               |
|                | Post Card    | Up to 200 g/m <sup>2</sup> (Up to 53 lb) | Up to 0.23 mm (Up to 0.01 in.)       | 30               |
| Envelopes      |              | 75 to 95 g/m <sup>2</sup> (20 to 25 lb)  | Up to 0.52 mm (Up to 0.02 in.)       | 10               |
| Transparencies |              | _                                        | -                                    | 10               |

 $<sup>^{1}</sup>$  Up to 50 sheets for Legal size paper 80 g/m  $^{2}$  (20 lb). Up to 100 sheets of A4 80 g/m  $^{2}$  (20 lb) paper.

 $<sup>^2</sup>$  For Photo 10×15cm and Photo L paper, use the photo paper tray. (See *Loading photo paper* on page 20.)

# Loading paper and other media

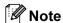

To print on Photo L or 10 x 15 cm paper, you must use the photo paper tray. (See *Loading photo paper* on page 20.)

1 If the paper support flap is open, close it, and then pull the paper tray completely out of the machine.

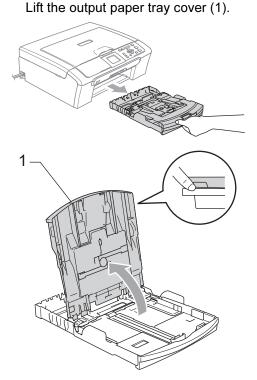

Press and slide the paper side guides (1) and paper length guide (2) to fit the paper size.

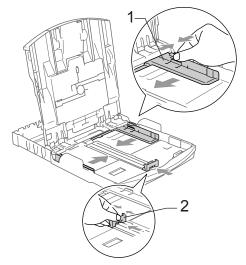

3 Fan the stack of paper well to avoid paper jams and misfeeds.

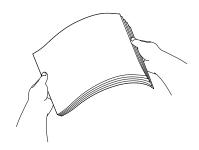

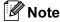

Always make sure that the paper is not curled.

4 Gently put the paper into the paper tray print side down and top edge first.
Check that the paper is flat in the tray.

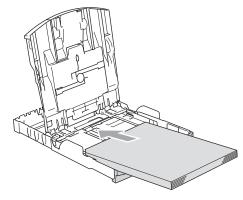

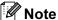

When you use Legal size paper, press and hold the universal guide release button as you slide out the front of the paper tray.

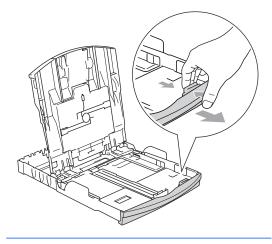

Gently adjust the paper side guides to the paper with both hands. Make sure the paper side guides touch the sides of the paper.

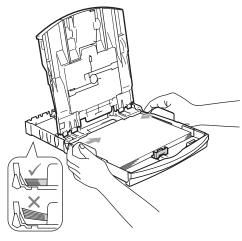

Note

Be careful that you do not push the paper in too far; it may lift at the back of the tray and cause feed problems.

6 Close the output paper tray cover.

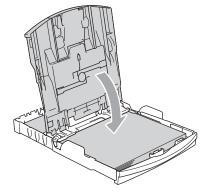

#### Chapter 2

7 Slowly push the paper tray completely into the machine.

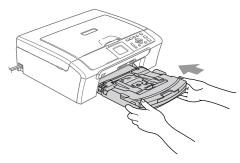

8 While holding the paper tray in place, pull out the paper support (1) until it clicks and unfold the paper support flap (2).

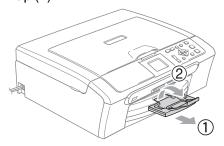

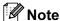

Do not use the paper support flap for Legal paper.

# Loading envelopes and post cards

### About envelopes

- Use envelopes that weigh from 75 to 95 g/m<sup>2</sup>.
- Some envelopes need margin settings to be set in the application. Make sure you do a test print first.

# **A** CAUTION

DO NOT use any of the following types of envelopes, as they will cause paper feed problems:

- That are of a baggy construction.
- That are embossed (have raised writing on them).
- That have clasps or staples.
- · That are pre-printed on the inside.

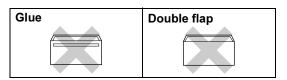

Occasionally you may experience paper feed problems caused by the thickness, size and flap shape of the envelopes you are using.

### How to load envelopes and post cards

1 Before loading, press the corners and sides of the envelopes or post cards to make them as flat as possible.

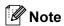

If the envelopes or post cards are 'double-feeding,' put one envelope or post card in the paper tray at a time.

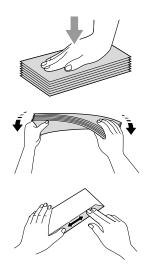

Put the envelopes or post cards into the paper tray with the address side down and the leading edge in first as shown in the illustration. Slide the paper side guides (1) and paper length guide (2) to fit the size of the envelopes or post cards.

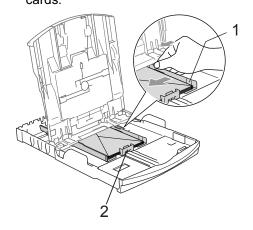

# If you have problems when printing on envelopes, try the following suggestions:

- 1 Open the envelope flap.
- 2 Make sure the open flap is either to the side of the envelope or to the back edge of the envelope when printing.
- 3 Adjust the size and margin in your application.

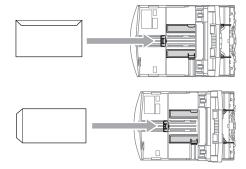

### Loading photo paper

Use the photo paper tray which has been assembled on the top of the output paper tray cover to print on photo  $10 \times 15$  cm and photo L size paper. When you use the photo paper tray, you do not have to take out the paper that is in the tray beneath it.

Press the photo paper tray release button with your left thumb and push the photo paper tray backward until it clicks into the photo printing position.

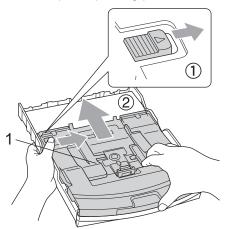

### 1 Photo Paper Tray

Press and slide the paper side guides (1) and paper length guide (2) to fit the paper size.

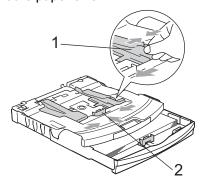

Put the photo paper into the photo paper tray and gently adjust the paper side guides to the paper.

Make sure the paper side guides touch

the sides of the paper.

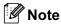

- Be careful that you do not push the paper in too far; it may lift at the back of the tray and cause feed problems.
- Always make sure that the paper is not curled.
- When you have finished printing photos return the photo paper tray to the normal printing position.

Press the photo paper tray release button with your left thumb and pull the photo paper tray forward until it clicks.

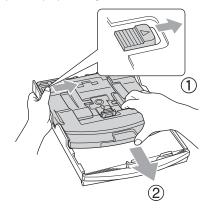

# Removing small printouts from the machine

When the machine ejects small paper onto the output paper tray you may not be able to reach it. Make sure printing has finished, and then pull the tray completely out of the machine.

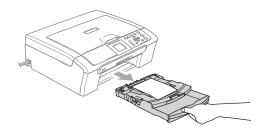

### Printable area

The printable area depends on the settings in the application you are using. The figures below show the unprintable areas on cut sheet paper and envelopes. The machine can only print in the shaded areas when the Borderless print feature is available and turned on.

### **Cut Sheet Paper**

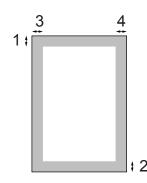

### **Envelopes**

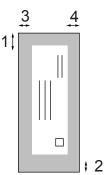

|           | Top (1) | Bottom (2) | Left (3) | Right (4) |
|-----------|---------|------------|----------|-----------|
| Cut Sheet | 3 mm    | 3 mm       | 3 mm     | 3 mm      |
| Envelopes | 12 mm   | 24 mm      | 3 mm     | 3 mm      |

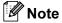

The Borderless feature is not available for envelopes.

# General setup

# Paper settings

### **Paper Type**

To get the best print quality, set the machine for the type of paper you are using.

- 1 Press Menu.
- Press ▲ or ▼ to choose
  General Setup.
  Press OK.
- Press A or ▼ to choose Paper Type. Press OK.
- Press ▲ or ▼ to choose Plain Paper, Inkjet Paper, Brother Photo, Other Photo or Transparency. Press OK.
- 5 Press Stop/Exit.

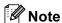

The machine ejects paper with printed surfaces face up onto the paper tray in front of the machine. When you use transparencies or glossy paper, remove each sheet at once to prevent smudging or paper jams.

### **Paper Size**

You can use five sizes of paper for printing copies: Letter, Legal, A4, A5, and  $10 \times 15$  cm. When you change the size of paper you load in the machine, you will need to change the paper size setting at the same time.

- 1 Press Menu.
- Press ▲ or ▼ to choose
  General Setup.
  Press OK.
- 3 Press A or ▼ to choose Paper Size.
  Press OK.
- Press A or V to choose Letter, Legal,
  A4, A5 or 10x15cm.
  Press OK.
- 5 Press Stop/Exit.

# LCD display

### **LCD Contrast**

You can adjust the LCD contrast for a sharper and more vivid display. If you are having difficulty reading the LCD, try changing the contrast setting.

- 1 Press Menu.
- 2 Press ▲ or ▼ to choose
  General Setup.
  Press OK.
- 3 Press A or ▼ to choose LCD Settings. Press OK.
- 4 Press A or ▼ to choose LCD Contrast. Press OK.
- 5 Press A or V to choose Light, Med or Dark. Press OK.
- 6 Press Stop/Exit.

# Setting the backlight brightness

If you are having difficulty reading the LCD, try changing the brightness setting.

- 1 Press Menu.
- Press ▲ or ▼ to choose
  General Setup.
  Press OK.
- 3 Press A or V to choose LCD Settings. Press OK.
- Press A or ▼ to choose Backlight. Press OK.
- 5 Press A or V to choose Light or Dark.
  Press OK.
- 6 Press Stop/Exit.

# Setting the Dim Timer for the backlight

You can set how long the LCD backlight stays on after the last key press.

- 1 Press Menu.
- Press ▲ or ▼ to choose
  General Setup.
  Press OK.
- Press A or ▼ to choose LCD Settings. Press OK.
- Press ▲ or ▼ to choose Dim Timer. Press OK.
- 5 Press A or V to choose 10 Secs, 20 Secs, 30 Secs or Off. Press OK.
- 6 Press Stop/Exit.

### **Setting the Off Timer**

You can set how long the LCD stays on after the last key press. This is a power saving feature. The machine can print and scan from your computer when the LCD is off.

- 1 Press Menu.
- Press ▲ or ▼ to choose General Setup. Press OK.
- Press A or ▼ to choose LCD Settings. Press OK.
- Press ▲ or ▼ to choose Off Timer. Press OK.
- 5 Press ▲ or ▼ to choose 1 Min, 2 Mins,
  3 Mins, 5 Mins, 10 Mins, 30 Mins
  or Off.
  Press OK.
- 6 Press Stop/Exit.

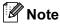

When the display is off you can press any key to turn it back on.

Chapter 3

# **Section II**

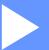

# Copy

**Making copies** 

28

# 4

# Making copies

# How to copy

### Making a single copy

- 1 Load your document. (See *Loading documents* on page 10.)
- 2 Press Mono Start or Colour Start.

### Making multiple copies

You can make up to 99 copies.

- 1 Load your document. (See Loading documents on page 10.)
- Press + or repeatedly until the number of copies you want appears (up to 99).
- Press Mono Start or Colour Start.

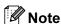

To sort the copies, press ▲ or ▼ to choose Stack/Sort. (See Sorting copies using the ADF (DCP-560CN only) on page 31.)

### Stop copying

To stop copying, press Stop/Exit.

# **Copy options**

You can change the copy settings from the default display. The LCD shows:

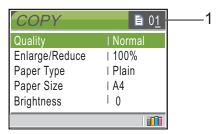

#### 1 No of Copies

You can enter the number of copies you want by pressing + or - repeatedly.

Press ▲ or ▼ to scroll through the copy options menu.

- Quality (See page 29.)
- Enlarge/Reduce (See page 29.)
- Paper Type (See page 32.)
- Paper Size (See page 32.)
- Brightness (See page 31.)
- Contrast (See page 31.)
- Color Adjust (See page 31.)
- Stack/Sort (DCP-560CN only) (See page 31.)
- Page Layout (See page 30.)
- Set New Default (See page 32.)
- Factory Reset (See page 32.)

When the option you want is highlighted, press **OK**.

You can change the copy settings temporarily for the next copy.

The machine returns to its default settings after 1 minute.

If you have finished choosing settings, press **Mono Start** or **Colour Start**.

If you want to choose more settings, press  $\blacktriangle$  or  $\blacktriangledown$ .

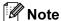

You can save some of the settings that you use most often by setting them as default. These settings will stay until you change them again. (See Setting your changes as a new default on page 32.)

# Changing copy speed and quality

You can choose the copy quality. The factory setting is Normal.

| Fast   | Fast copy speed and lowest amount of ink used. Use this setting to save time (documents to be proof read, large documents or many copies). |
|--------|----------------------------------------------------------------------------------------------------|
| Normal | Recommended setting for ordinary print outs. Good copy quality with adequate copy speed.                                                   |
| Best   | Use this setting to copy precise images such as photographs. The highest resolution and slowest speed.                                     |

- 1 Load your document.
- 2 Enter the number of copies you want.
- Press A or V to choose Quality. Press OK.
- 4 Press A or ▼ to choose Fast, Normal or Best.

Press OK.

5 If you do not want to change additional settings, press Mono Start or Colour Start.

# Enlarging or reducing the image copied

You can choose an enlargement or reduction ratio.

- 1 Load your document.
- Enter the number of copies you want.
- 3 Press A or V to choose Enlarge/Reduce. Press OK.

| 50%                     |
|-------------------------|
| 69% A4→A5               |
| 78% (DCP-350C)          |
| 78% LGL→LTR (DCP-560CN) |
| 83% (DCP-350C)          |
| 83% LGL→A4 (DCP-560CN)  |
| 93% A4→LTR              |
| 97% LTR→A4              |
| 100%*                   |
| 104% EXE→LTR            |
| 142% A5→A4              |
| 186% 10x15cm → LTR      |
| 198% 10x15cm→A4         |
| 200%                    |
| Custom(25-400%)         |

- Do one of the following.
  - Press A or V to choose the enlargement or reduction ratio you want. Press OK.
  - Press A or V to choose

    Custom (25-400%). Press + or to
    enter an enlargement or reduction
    ratio from 25% to 400%. Press OK.
- 5 If you do not want to change additional settings, press Mono Start or Colour Start.

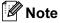

Page Layout Options are not available with Enlarge/Reduce settings.

# Making N in 1 copies or a poster (page layout)

The N in 1 copy feature can help you save paper by letting you copy two or four pages onto one printed page.

You can also make a poster. When you use the poster feature your machine divides your document into sections, then enlarges the sections so you can assemble them into a poster. If you want to print a poster, use the scanner glass.

### **Important**

- Please make sure paper size is set to Letter, Legal, or A4.
- You cannot use the Enlarge/Reduce setting with the N in 1 and Poster features.
- If you are producing multiple colour copies, N in 1 copy is not available.
- (P) means Portrait and (L) means Landscape.
- You can only make one poster copy at a time.
- 1 Load your document.
- 2 Enter the number of copies you want.
- 3 Press A or V to choose Page Layout. Press OK.
- 4 Press ▲ or ▼ to choose Off(1in1),
   2in1 (P), 2in1 (L), 4in1 (P),
   4in1 (L) or Poster(3x3).
  Press OK.
- If you do not want to change additional settings, press Mono Start or Colour Start to scan the page. If you are making a poster or placed the document in the ADF, the machine scans the pages and starts printing. If you are using the scanner glass, go to ⑤.

- 6 After the machine scans the page, press + (Yes) to scan the next page.
- Put the next page on the scanner glass. Press **OK**.
  Repeat **6** and **7** for each page of the layout.
- 8 After all the pages have been scanned, press (No) to finish.

Place your document face down in the direction shown below.

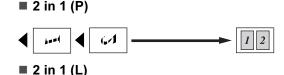

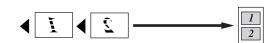

■ 4 in 1 (P)

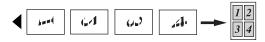

■ 4 in 1 (L)

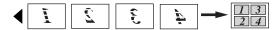

■ Poster (3 x 3)

You can make a poster size copy of a photograph.

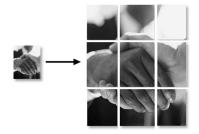

#### 4

# Sorting copies using the ADF (DCP-560CN only)

You can sort multiple copies. Pages will be sorted in reverse order.

- 1 Load your document.
- 2 Enter the number of copies you want.
- 3 Press ▲ or ▼ to choose Stack/Sort.
  Press OK.
- 4 Press ▲ or ▼ to choose Sort.
  Press OK.
- 5 If you do not want to change additional settings, press Mono Start or Colour Start.

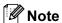

Page Layout options are not available with Sort settings.

# Adjusting Brightness, Contrast and Colour

#### **Brightness**

You can adjust the copy brightness to make copies darker or lighter.

- 1 Load your document.
- Enter the number of copies you want.
- 3 Press A or ▼ to choose Brightness. Press OK.
- Press ▲ to or ▼ to make a lighter or darker copy. Press OK.
- If you do not want to change additional settings, press Mono Start or Colour Start.

#### Contrast

You can adjust the copy contrast to help an image look sharper and more vivid.

- 1 Load your document.
- 2 Enter the number of copies you want.
- 3 Press A or ▼ to choose Contrast. Press OK.
  - Press ▲ or ▼ to increase or decrease the contrast.
    Press OK.
- 5 If you do not want to change additional settings, press Mono Start or Colour Start.

#### **Colour Saturation**

- 1 Load your document.
- 2 Enter the number of copies you want.
- Press A or ▼ to choose Color Adjust. Press OK.
- 4 Press A or V to choose Red, Green or Blue.
  Press OK.
- Press ▲ or ▼ to change the colour saturation.
  Press OK.
- 6 Do one of the following:
  - If you want to change saturation for another colour, go to step 4.
  - If you want to change additional settings, press \( \Delta \) or \( \Tilde{\text{T}} \) to choose Exit.

Press OK.

If you do not want to change additional settings, press
Mono Start or Colour Start.

#### Paper options

#### **Paper Type**

If you are copying on special paper, set the machine for the type of paper you are using to get the best print quality.

- 1 Load your document.
- Enter the number of copies you want.
- Press A or ▼ to choose Paper Type. Press OK.
- Press ▲ or ▼ to choose Plain Paper, Inkjet Paper, Brother Photo, Other Photo Or Transparency. Press OK.
- 5 If you do not want to change additional settings, press Mono Start or Colour Start.

#### Paper Size

If copying on paper other than A4 size, you will need to change the paper size setting.

You can copy only on Letter, Legal, A4, A5 or Photo Card [10 cm (W)  $\times$  15 cm (H)] paper.

- Load your document.
- 2 Enter the number of copies you want.
- Press A or ▼ to choose Paper Size. Press OK.
- Press ▲ or ▼ to choose Letter, Legal,
  A4, A5 or 10x15cm.
  Press OK.
- If you do not want to change additional settings, press Mono Start or Colour Start.

## Setting your changes as a new default

You can save the copy settings for Quality, Paper Type, Brightness, Contrast and Color Adjust that you use most often by setting them as the default settings. These settings will stay until you change them again.

- Press ▲ or ▼ to choose your new setting. Press OK. Repeat this step for each setting you want to change.
- 2 After changing the last setting, press ▲ or ▼ to choose Set New Default.

  Press OK.
- 3 Press + to choose Yes.
- 4 Press Stop/Exit.

# Restoring all settings to the factory settings

You can restore all the settings you have changed to the factory settings. These settings will stay until you change them again.

- Press ▲ or ▼ to choose
  Factory Reset.
  Press OK.
- 2 Press + to choose Yes.
- 3 Press Stop/Exit.

## **Section III**

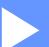

# **Direct Photo Printing**

| Printing photos from a memory card or |    |
|---------------------------------------|----|
| JSB Flash memory drive                | 34 |
| Printing photos from a camera         | 50 |

# Printing photos from a memory card or USB Flash memory drive

### PhotoCapture Center™ Operations

# Printing from a memory card or USB Flash memory drive without a PC

Even if your machine is not connected to your computer, you can print photos directly from digital camera media or a USB Flash memory drive. (See *Print Images* on page 37.)

# Scanning to a memory card or USB Flash memory drive without a PC

You can scan documents and save them directly to a memory card or USB Flash memory drive. (See Scan to a memory card or USB Flash memory drive on page 48.)

# Using PhotoCapture Center™ from your computer

You can access a memory card or USB Flash memory drive that is inserted in the front of the machine from your PC.

(See PhotoCapture Center™ for Windows® or Remote Setup & PhotoCapture Center™ for Macintosh® in the Software User's Guide on the CD-ROM.)

# Using a memory card or USB Flash memory drive

Your Brother machine has media drives (slots) for use with popular digital camera media: CompactFlash<sup>®</sup>, Memory Stick<sup>®</sup>, Memory Stick Pro™, SecureDigital, MultiMediaCard™, xD-Picture Card™ and USB Flash memory drives.

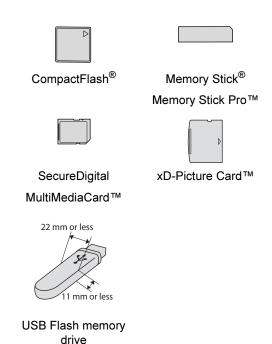

- miniSD™ can be used with a miniSD™ adapter.
- Memory Stick Duo<sup>™</sup> can be used with a Memory Stick Duo<sup>™</sup> adapter.
- Memory Stick Pro Duo<sup>™</sup> can be used with a Memory Stick Pro Duo<sup>™</sup> adapter.
- Adapters are not included with the machine. Contact a third party supplier for adapters.

The PhotoCapture Center™ feature lets you print digital photos from your digital camera at high resolution to get photo quality printing.

## Memory cards or a USB Flash memory drive folder structure

Your machine is designed to be compatible with modern digital camera image files and memory cards; however, please read the points below to avoid errors:

- The image file extension must be .JPG (Other image file extensions like .JPEG, .TIF, .GIF and so on will not be recognized).
- PhotoCapture Center<sup>™</sup> printing must be performed separately from PhotoCapture Center<sup>™</sup> operations using the PC. (Simultaneous operation is not available.)
- IBM Microdrive<sup>™</sup> is not compatible with the machine
- The machine can read up to 999 files on a memory card or USB Flash memory drive.
- CompactFlash<sup>®</sup> Type II is not supported.
- This product supports xD-Picture Card<sup>™</sup> Type M / Type H.
- The DPOF file on the memory cards must be in a valid format.

  (See DPOF printing on page 43.)

#### Please be aware of the following:

- When printing the INDEX or IMAGE, the PhotoCapture Center<sup>™</sup> will print all the valid images, even if one or more images have been corrupted. The corrupted image will not be printed.
- (memory card users)

Your machine is designed to read memory cards that have been formatted by a digital camera.

When a digital camera formats a memory card it creates a special folder into which it copies image data. If you need to modify the image data stored on a memory card with your PC, we recommend that you do not modify the folder structure created by the digital camera. When saving new or modified image files to the memory card we also recommend you use the same folder your digital camera uses. If the data is not saved to the same folder, the machine may not be able to read the file or print the image.

(USB Flash memory drive users)
 This machine supports USB Flash memory drives that has been formatted by

Windows<sup>®</sup>.

### **Getting started**

Firmly put a memory card or USB Flash memory drive into the correct slot.

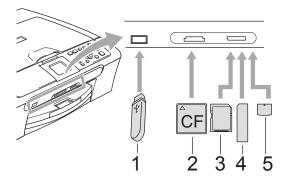

- 1 USB Flash memory drive
- 2 CompactFlash®
- 3 SecureDigital, MultiMediaCard™
- 4 Memory Stick<sup>®</sup>, Memory Stick Pro™
- 5 xD-Picture Card™

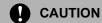

The USB direct interface supports only a USB Flash memory drive, a PictBridge compatible camera, or a digital camera that uses the USB mass storage standard. Any other USB devices are not supported.

#### PhotoCapture key indications:

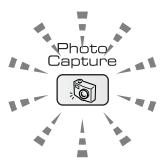

- PhotoCapture light is on, the memory card or USB Flash memory drive is properly inserted.
- PhotoCapture light is off, the memory card or USB Flash memory drive is not properly inserted.
- PhotoCapture light is blinking, the memory card or USB Flash memory drive is being read or written to.

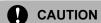

DO NOT unplug the power cord or remove the memory card or USB Flash memory drive from the media drive (slot) or USB direct interface while the machine is reading or writing to the memory card or USB Flash memory drive (the **PhotoCapture** key is blinking). **You will lose your data or damage the card.** 

The machine can only read one device at a time so do not put more than one device in the slot.

#### **Entering PhotoCapture mode**

After you insert the memory card or USB Flash memory drive, press the

(PhotoCapture) key to illuminate it in green and display the PhotoCapture options on the LCD.

The LCD shows:

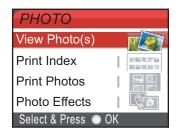

Press ▲ or ▼ to scroll through the PhotoCapture key options.

- View Photo(s) (See page 37.)
- Print Index (See page 37.)
- Print Photos (See page 38.)
- Photo Effects (See page 39.)
- Search by Date (See page 41.)
- Print All Photos (See page 42.)
- Slide show (See page 42.)
- Trimming (See page 43.)

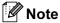

If your digital camera supports DPOF printing, see *DPOF printing* on page 43.

When the option you want is highlighted, press **OK**.

### **Print Images**

#### View Photo(s)

You can preview your photos on the LCD before you print them. If your photos are large files there may be a delay before each photo is displayed on the LCD.

1 Make sure you have put a memory card or USB Flash memory drive in the correct slot.

Press (PhotoCapture).

- Press A or V to choose
  View Photo(s).
  Press OK.
- 3 Press ◀ or ▶ to choose your photo.
- 4 Press + or repeatedly to enter the number of copies you want.
- 5 Repeat step 3 and step 4 until you have chosen all the photos.
- 6 After you have chosen all the photos, do one of the following:
  - Press **OK** and change the print settings. (See page 44.)
  - If you do not want to change any settings, press **Colour Start** to print.

#### **Print Index (Thumbnails)**

The PhotoCapture Center™ assigns numbers for images (such as No.1, No.2, No.3, and so on).

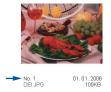

The PhotoCapture Center™ uses these numbers to identify each picture. You can print a thumbnail page (Index page with 5 images per line). This will show all the pictures on the memory card or USB Flash memory drive.

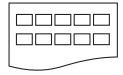

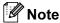

- Only file names that are 8 characters or less will be printed correctly on the index sheet.
- File names cannot be printed correctly if they are Chinese. However it does not aftect any functions.
- 1 Make sure you have put the memory card or USB Flash memory drive in the correct slot.

Press (PhotoCapture).

- Press ▲ or ▼ to choose Print Index.
  Press OK.
- 3 Press ▲ or ▼ to choose the paper settings, Paper Type or Paper Size. Do one of the following.
  - If you chose Paper Type, press OK and press A or V to choose the type of paper you are using,

Plain Paper, Inkjet Paper, Brother Photo Or Other Photo.

Press OK.

■ If you chose Paper Size, press OK and press A or V to choose the paper size you are using, Letter or A4.

Press OK.

- If you do not want to change the paper settings, go to ◀
- 4 Press Colour Start to print.

#### **Print Photos**

Before you can print an individual image, you have to know the image number.

1 Make sure you have put a memory card or USB Flash memory drive in the correct slot.

Press (PhotoCapture).

- 2 Print the Index. (See *Print Index* (*Thumbnails*) on page 37.)
- 3 Press A or ▼ to choose Print Photos.
  Press OK.
- Press ▲ repeatedly to choose the image number that you want to print from the Index page (Thumbnails). If you want to choose a two digit number, press ▶ to move the cursor to the next digit. (For example, enter 1, ▶, 6 to print image No.16.)

Press **OK**.

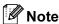

Press ▼ to decrease the image number.

Repeat step 4 until you have entered all the image numbers that you want to print. (For example, enter 1, OK, 3, OK, 6, OK to print images No.1, No.3 and No.6.)

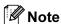

You can enter up to 12 characters (including commas) for the image numbers you want to print.

- 6 After you have chosen all the image numbers, press **OK** again.
- 7 Press + or repeatedly to enter the number of copies you want.
- 8 Do one of the following:
  - Change the print settings. (See page 44.)
  - If you do not want to change any settings, press Colour Start to print.

#### **Photo Effects**

You can edit and add effects to your photos and view them on the LCD before printing.

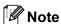

- After adding each effect, you can enlarge the view of the image by pressing Ink Management. To go back to the original size, press Ink Management again.
- The Photo Effects feature is supported by technology from Reallusion, Inc.

#### **Auto Correct**

Auto Correct is available for most photos. The machine decides the suitable effect for your photo.

- 1 Make sure you have put a memory card or USB Flash memory drive in the correct slot.
  - Press (PhotoCapture).
- Press A or V to choose Photo Effects. Press OK.
- 3 Press ◀ or ▶ to choose your photo. Press OK.
- 4 Press A or ▼ to choose Auto Correct. Press OK.
- Press + or repeatedly to enter the number of copies you want. Press OK.
- 6 Do one of the following.
  - Press **OK** and change the print settings. (See page 44.)
  - If you do not want to change any settings, press Colour Start to print.

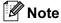

If Remove Red-Eye appears on the LCD, press ▲ to remove red-eye from your photo.

#### **Enhance Skin-Tone**

Enhance Skin-Tone is best used for adjusting portrait photographs. It detects human skin colour in your photos and adjusts the image.

- 1 Make sure you have put a memory card or USB Flash memory drive in the correct slot.
  - Press (PhotoCapture).
- Press A or V to choose Photo Effects. Press OK.
- Press ◀ or ▶ to choose your photo. Press OK.
- 4 Press ▲ or ▼ to choose
  Enhance Skin-Tone.
  Press OK.
- Do one of the following.
  - Press **OK** if you do not want to change any settings.
  - Press A or V to adjust the effect level manually. Press OK when you have finished.
- 6 Press + or repeatedly to enter the number of copies you want.
- 7 Do one of the following.
  - Press **OK** and change the print settings. (See page 44.)
  - If you do not want to change any settings, press **Colour Start** to print.

#### **Enhance Scenery**

Enhance Scenery is best used for adjusting landscape photographs. It highlights green and blue areas in your photo, so that the landscape looks more sharp and vivid.

1 Make sure you have put the memory card or USB Flash memory drive in the correct slot.

Press (PhotoCapture).

- Press A or V to choose Photo Effects. Press OK.
- 3 Press ◀ or ▶ to choose your photo. Press OK.
- 4 Press A or V to choose
  Enhance Scenery.
  Press OK.
- Do one of the following.
  - Press **OK** if you do not want to change any settings.
  - Press A or V to adjust the effect level manually. Press OK when you have finished.
- 6 Press + or repeatedly to enter the number of copies you want.
- Do one of the following.
  - Press **OK** and change the print settings. (See page 44.)
  - If you do not want to change any settings, press Colour Start to print.

#### Remove Red-Eye

The machine detects eyes in your photos and will remove red-eye from your photo.

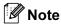

There are some cases when red-eye may not be removed.

- · When the face is too small.
- When the face is turning too far up, down, left or right.
- 1 Make sure you have put a memory card or USB Flash memory drive in the correct slot.

Press (PhotoCapture).

- Press A or V to choose Photo Effects. Press OK.
- 3 Press ◀ or ▶ to choose your photo. Press **OK**.
- 4 Press A or ▼ to choose Remove Red-Eye.
  Press OK.
  - When Remove Red-Eye is successful, the photo after effect is shown. The adjusted part is shown in a red frame.
  - When Remove Red-Eye is unsuccessful, Unable to Detect. is shown.

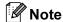

Press ▲ to try Remove Red-Eye again.

- When Remove Red-Eye is successful, the photo after effect is shown. The adjusted part is shown in a red frame.
- When Remove Red-Eye is unsuccessful, Unable to Detect. is shown.
- 5 Press + or repeatedly to enter the number of copies you want.
- 6 Do one of the following.
  - Press **OK** and change the print settings. (See page 44.)
  - If you do not want to change any settings, press Colour Start to print.

#### Monochrome

You can convert your photo to monochrome.

- Make sure you have put a memory card or USB Flash memory drive in the correct slot.

  Press (PhotoCapture).
- Press A or V to choose Photo Effects. Press OK.
- Press ◀ or ▶ to choose your photo.
  Press **OK**.
- 4 Press A or V to choose Monochrome.
  Press OK.
- Press + or repeatedly to enter the number of copies you want.
- 6 Do one of the following.
  - Press OK and change the print settings. (See page 44.)
  - If you do not want to change any settings, press **Colour Start** to print.

#### Sepia

You can convert the colour of your photo to sepia.

- 1 Make sure you have put a memory card or USB Flash memory drive in the correct slot.

  Press (PhotoCapture).
- Press ▲ or ▼ to choose Photo Effects.
  Press OK.
- Press ◀ or ▶ to choose your photo. Press OK.
- Press A or ▼ to choose Sepia. Press OK.
- 5 Press + or repeatedly to enter the number of copies you want.
- 6 Do one of the following.
  - Press **OK** and change the print settings. (See page 44.)
  - If you do not want to change any settings, press **Colour Start** to print.

#### **Search by Date**

You can find your photos based on date.

- 1 Make sure you have put a memory card or USB Flash memory drive in the correct slot.
  - Press (PhotoCapture).
- Press ▲ or ▼ to choose
  Search by Date.
  Press OK.
- 3 Press ▲ or ▼ to choose the date that you want to search from.
  Press OK.
- 4 Press ◀ or ▶ to choose your photo.

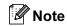

You can view photos with other dates by pressing ◀ or ▶ continuously. Press ◀ to view an older photo and ▶ to view a newer photo.

- 5 Press + or repeatedly to enter the number of copies you want.
- 6 Repeat step 4 and step 5 until you have chosen all your photos.
- 7 After you have chosen all your photos, do one of the following:
  - Press **OK** and change the print settings. (See page 44.)
  - If you do not want to change any settings, press **Colour Start** to print.

#### **Print All Photos**

You can print all the photos on your memory card.

1 Make sure you have put a memory card or USB Flash memory drive in the correct slot.

Press (PhotoCapture).

- Press ▲ or ▼ to choose
  Print All Photos.
  Press OK.
- 3 Press + or repeatedly to enter the number of copies you want.
- Do one of the following:
  - Change the print settings. (See page 44.)
  - If you do not want to change any settings, press Colour Start to print.

#### Slide show

You can view all your photos on the LCD using Slide show. You can also choose a photo during the operation.

1 Make sure you have put a memory card or USB Flash memory drive in the correct slot.

Press (PhotoCapture).

- Press A or ▼ to choose Slide show. Press OK.
- 3 Press Stop/Exit to finish Slide show.

#### Printing a photo during a Slide show

- 1 Press **OK** to stop at one image while Slide show is operating.
- Press + or repeatedly to enter the number of copies you want.
- 3 Do one of the following:
  - Press **OK** and change the print settings. (See page 44.)
  - If you do not want to change any settings, press Colour Start to print.

#### **Trimming**

You can trim your photo and print a part of the image.

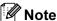

If your photo is very small or an irregular proportions you may not be able to trim the photo. The LCD will display

Image Too Small.or Image Too Long..

Make sure you have put a memory card or USB Flash memory drive in the correct slot.

> Press 6 (PhotoCapture).

- Press ▲ or ▼ to choose Trimming. Press OK.
- 3 Press ◀ or ▶ to choose your photo. Press OK.
- 4 Adjust the red frame on your photo. The part inside of the red frame will be printed.
  - Press + or to enlarge or reduce the frame size.
  - Press each arrow key to move the position of the frame.
  - Press Ink Management to rotate the frame.
  - Press **OK** when you have finished the frame setting.
- 5 Press + or repeatedly to enter the number of copies you want.
- Do one of the following:
  - Press **OK** and change the print settings. (See page 44.)
  - If you do not want to change any settings, press Colour Start to print.

#### **DPOF** printing

DPOF stands for Digital Print Order Format.

Major digital camera manufacturers (Canon Inc., Eastman Kodak Company, Fuji Photo Film Co. Ltd., Matsushita Electric Industrial Co. Ltd. and Sony Corporation) created this standard to make it easier to print images from a digital camera.

If your digital camera supports DPOF printing, you will be able to choose on the digital camera display the images and number of copies you want to print.

When the memory card (CompactFlash®, Memory Stick<sup>®</sup>, Memory Stick Pro™, SecureDigital MultiMediaCard™ or xD-Picture Card™) with DPOF information is put into your machine, you can print the chosen image easily.

Make sure you have put a memory card in the correct slot.

> Press (PhotoCapture). The machine will ask you if you want to use DPOF setting.

- Press + to choose Yes.
- Do one of the following:
  - Change the print settings. (See page 44.)
  - If you do not want to change any settings, press Colour Start to print.

### PhotoCapture Center™ print settings

You can change the print settings temporarily for the next print.

The machine returns to its default settings after 3 minutes.

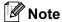

You can save the print settings you use most often by setting them as default. (See Setting your changes as a new default on page 47.)

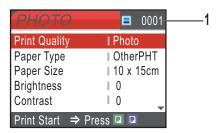

#### 1 No. of prints

(For View Photo(s), Search by Date, Slide Show)

You can see the total number of photos that will be printed.

(For Print All Photos, Print Photos, Photo Effects, Trimming)

You can see the number of copies of each photo that will be printed.

(For DPOF printing) This does not appear.

| Menu Selections                                            | Options 1                                              | Options 2                     | Page |
|------------------------------------------------------------|--------------------------------------------------------|-------------------------------|------|
| Print Quality                                              | Normal/Photo                                           |                               | 45   |
| (Does not appear for DPOF printing.)                       |                                                        |                               |      |
| Paper Type                                                 | Plain Paper/Inkjet Paper/<br>Brother Photo/Other Photo |                               | 45   |
| Paper Size                                                 | Letter/A4/10x15cm/13x18cm                              | (When A4 or Letter is chosen) | 45   |
|                                                            |                                                        | 10 x 8cm                      |      |
|                                                            |                                                        | 13 x 9cm                      |      |
|                                                            |                                                        | 15 x 10cm                     |      |
|                                                            |                                                        | 18 x 13cm                     |      |
|                                                            |                                                        | 20 x 15cm                     |      |
|                                                            |                                                        | Max. Size                     |      |
| Brightness (Does not appear when Photo Effects is chosen.) | - Light - 0 Dark                                       |                               | 46   |

| Menu Selections                                               | Options 1                                          | Options 2 | Page |
|---------------------------------------------------------------|----------------------------------------------------|-----------|------|
| Contrast                                                      | - n +                                              |           | 46   |
| (Does not appear when Photo Effects is chosen.)               | -<br>0 -<br>-<br>-<br>-                            |           |      |
| Color Enhance (Does not appear when Photo Effects is chosen.) | On/Off White Balance/Sharpness/ Color Density/Exit | -         | 46   |
| Cropping                                                      | On/Off                                             |           | 47   |
| Borderless                                                    | On/Off                                             |           | 47   |
| Set New Default                                               | Yes/No                                             |           | 47   |
| Factory Reset                                                 | Yes/No                                             |           | 47   |

#### **Print Speed and Quality**

- Press ▲ or ▼ to choose
  Print Quality.
  Press OK.
- Press ▲ or ▼ to choose Normal or Photo.

  Press OK.
- If you do not want to change additional settings, press Colour Start to print.

#### **Paper options**

#### **Paper Type**

- 1 Press A or ▼ to choose Paper Type.
  Press OK.
- Press ▲ or ▼ to choose the type of paper
  you are using, Plain Paper,
  Inkjet Paper, Brother Photo or
  Other Photo.
  Press OK.
- If you do not want to change additional settings, press **Colour Start** to print.

#### Paper and print size

- 1 Press A or ▼ to choose Paper Size.
  Press OK.
- Press ▲ or ▼ to choose the paper size you are using, Letter, 10x15cm, 13x18cm or A4.

Press OK.

If you chose Letter or A4, press ▲ or ▼ to choose the print size.
Press OK.

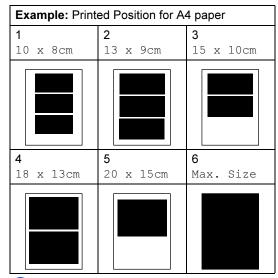

If you do not want to change additional settings, press **Colour Start** to print.

## Adjusting Brightness, Contrast and Colour

#### **Brightness**

- 1 Press ▲ or ▼ to choose Brightness.
  Press OK.
- Press ▲ to make a lighter print or press

  to make a darker print.

  Press OK.
- If you do not want to change additional settings, press **Colour Start** to print.

#### Contrast

You can choose the contrast setting. More contrast will make an image look sharper and more vivid.

- Press ▲ or ▼ to choose Contrast. Press OK.
- Press ▲ to increase the contrast or press ▼ to decrease the contrast.
  Press OK.
- If you do not want to change additional settings, press **Colour Start** to print.

#### **Colour Enhancement**

You can turn on the colour enhancement feature to print more vivid images. Printing time will be slower.

- 1 Press ▲ or ▼ to choose
  Color Enhance.
  Press OK.
- 2 Do one of the following:
  - If you want to customize the White Balance, Sharpness or Colour Density, press or to choose on, and then go to step .
  - If you do not want to customize, press ◀ or ▶ to choose Off.

Press **OK** and then go to step **6**.

3 Press ▲ or ▼ to choose
 White Balance, Sharpness or
 Color Density.

Press **OK**.

- Press ▲ or ▼ to adjust the degree of the setting.
  Press OK.
- Do one of the following:
  - If you want to customize another colour enhancement, press A or ▼ to choose another option.
  - If you want to change other settings, press ▲ or ▼ to choose Exit, and then press OK.
- 6 If you do not want to change additional settings, press Colour Start to print.

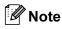

#### White Balance

This setting adjusts the hue of the white areas of an image. Lighting, camera settings and other influences will effect the appearance of white. The white areas of a picture may be slightly pink, yellow or some other colour. By using this setting, you can correct that effect and bring the white areas back to pure white.

#### Sharpness

This setting enhances the detail of an image, similar to adjusting the fine focus on a camera. If the image is not in true focus and you cannot see the fine details of the picture, then adjust the sharpness.

#### Colour Density

This setting adjusts the total amount of colour in the image. You can increase or decrease the amount of colour in an image to improve a washed out or weak picture.

#### Cropping

If your photo is too long or wide to fit the available space on your chosen layout, part of the image will automatically be cropped.

The factory setting is On. If you want to print the whole image, turn this setting to Off.

- 1 Press ▲ or ▼ to choose Cropping.
  Press OK
- Press ▲ or ▼ to choose Off (or On).
  Press OK.
- If you do not want to change additional settings, press **Colour Start** to print.

#### Cropping: On

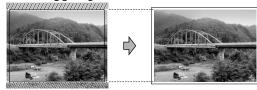

#### Cropping: Off

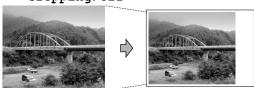

#### **Borderless printing**

This feature expands the printable area to the edges of the paper. Printing time will be slightly slower.

- 1 Press ▲ or ▼ to choose Borderless.
  Press OK.
- Press ▲ or ▼ to choose Off (or On).
  Press OK.
- If you do not want to change additional settings, press **Colour Start** to print.

## Setting your changes as a new default

You can save the print settings you use most often by setting them as the default settings. These settings will stay until you change them again.

- Press ▲ or ▼ to choose your new setting. Press OK.

  Repeat this step for each setting you want to change.
- After changing the last setting, press ▲ or ▼ to choose Set New Default. Press OK.
- 3 Press + to choose Yes.
- 4 Press Stop/Exit.

# Restoring all settings to the factory settings

You can restore all the settings you have changed to the factory settings. These settings will stay until you change them again.

- 1 Press A or V to choose Factory Reset. Press OK.
- Press + to choose Yes.
- 3 Press Stop/Exit.

# Scan to a memory card or USB Flash memory drive

#### **Entering Scan mode**

When you want to scan to a memory card or USB Flash memory drive, press

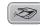

(Scan).

The LCD shows:

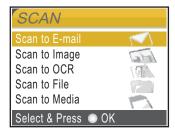

Press ▲ or ▼ to choose Scan to Media.

#### Press OK.

If you are not connected to your computer only the Scan to Media selection will appear on the LCD.

(See *Scanning* for Windows<sup>®</sup> or Macintosh<sup>®</sup> in the Software User's Guide on the CD-ROM for details about the other menu options.)

# How to scan to a memory card or USB Flash memory drive

You can scan monochrome and colour documents into a memory card or USB Flash memory drive. Monochrome documents will be stored in PDF (\*.PDF) or TIFF (\*.TIF) file formats. Colour documents may be stored in PDF (\*.PDF) or JPEG (\*.JPG) file formats. The factory setting is 150dpi Color and the default file format is PDF. The machine automatically creates file names based on the current date.(For details, see Quick Setup Guide.) For example, the fifth image scanned on June 1, 2007 would be named 01060705.PDF. You can change the colour and quality.

| Quality        | Selectable File<br>Format |
|----------------|---------------------------|
| 150dpi Color   | JPEG/PDF                  |
| 300dpi Color   | JPEG/PDF                  |
| 600dpi Color   | JPEG/PDF                  |
| 200x100dpi B/W | TIFF/PDF                  |
| 200dpi B/W     | TIFF/PDF                  |

Insert a CompactFlash<sup>®</sup>, Memory Stick<sup>®</sup>, Memory Stick Pro<sup>™</sup>, SecureDigital, MultiMediaCard<sup>™</sup>, xD-Picture Card<sup>™</sup> or USB Flash memory drive into your machine.

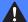

#### **WARNING**

Do not take out the memory card while **PhotoCapture** is blinking to avoid damaging the card, USB Flash memory drive, or data stored on the device that you are using.

- 2 Load your document.
- 3 Press (Scan).

- 4 Press A or V to choose Scan to Media. Press OK.
- Do one of the following.
  - To change the quality, go to step **6**.
  - Press Mono Start or Colour Start to start scanning without changing additional settings.
- 6 Press A or V to choose 150dpi Color, 300dpi Color, 600dpi Color, 200x100dpi B/W or 200dpi B/W. Press OK.
- 7 Do one of the following.
  - To change the file type, go to step 8.
  - Press Mono Start or Colour Start to start scanning without changing additional settings.
- 8 Press A or V to choose JPEG, PDF or TIFF.
  Press OK.

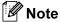

- If you chose colour in the resolution setting, you cannot choose TIFF.
- If you chose monochrome in the resolution setting, you cannot choose JPEG.
- 9 Press Mono Start or Colour Start.

# **Understanding the Error Messages**

Once you are familiar with the types of errors that can occur while you are using PhotoCapture Center™, you can easily identify and troubleshoot any problems.

■ Hub is Unusable.

This message will appear if a Hub or USB Flash memory drive with a Hub has been put into the USB direct interface.

■ Media Error

This message will appear if you put in a memory card that is either bad or not formatted, or when there is a problem with the media drive. To clear this error, take out the memory card.

■ No File

This message will appear if you try to access a memory card or USB Flash memory drive in the drive (slot) that does not contain a .JPG file.

■ Out of Memory

This message will appear if you are working with images that are too large for the machine's memory. This message will also appear when a memory card or USB Flash memory drive you are using does not have enough available space for the scanned document.

■ Media is Full.

This message will appear if you are trying to save more than 999 files in a memory card or USB Flash memory drive.

■ Unusable Device

This message will appear if a USB device or USB Flash memory drive that is not supported has been connected to the USB direct interface. (For more information, visit us at http://solutions.brother.com.) This message can also appear if you connect a broken device to the USB direct interface.

### Printing photos from a camera

# Printing photos directly from a PictBridge camera

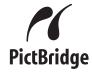

Your Brother machine supports the PictBridge standard, allowing you to connect to and print photos directly from any PictBridge compatible digital camera.

If your camera is using the USB Mass Storage standard, you can also print photos from a digital camera without PictBridge. See *Printing photos directly from a digital camera* (without PictBridge) on page 52.

#### PictBridge requirements

To avoid errors, remember the following points:

- The machine and the digital camera must be connected using a suitable USB cable.
- The image file extension must be .JPG (other image file extensions like .JPEG, .TIF, .GIF and so on will not be recognized).
- PhotoCapture Center<sup>™</sup> operations are not available when using the PictBridge feature.

#### Setting your digital camera

Make sure your camera is in PictBridge mode. The following PictBridge settings may be available from the LCD of your PictBridge compatible camera.

Depending on your camera some of these settings may not be available.

| Camera Menu<br>Selections | Options                                                                                        |
|---------------------------|------------------------------------------------------------------------------------------------|
| Paper Size                | Letter, A4, 10x15cm, Printer<br>Settings (Default setting) <sup>2</sup>                        |
| Paper Type                | Plain Paper, Glossy Paper,<br>Inkjet Paper, Printer Settings<br>(Default setting) <sup>2</sup> |
| Layout                    | Borderless: On, Borderless: Off, Printer Settings (Default setting) <sup>2</sup>               |
| DPOF setting <sup>1</sup> | -                                                                                              |
| Print Quality             | Normal, Fine, Printer<br>Settings (Default setting) <sup>2</sup>                               |
| Color<br>Enhancement      | On, Off, Printer Settings (Default setting) <sup>2</sup>                                       |

- See *DPOF printing* on page 51 for more details.
- If your camera is set to use the Printer Settings (Default setting), the machine will print your photo using the following settings.

| Settings          | Options        |
|-------------------|----------------|
| Paper Size        | 10x15cm        |
| Paper Type        | Glossy Paper   |
| Layout            | Borderless: On |
| Print Quality     | Fine           |
| Color Enhancement | Off            |

- When your camera does not have any menu selections, this setting is also used.
- The names and availability of each setting depends on the specification of your camera.

Please refer to the documentation supplied with your camera for more detailed information on changing PictBridge settings.

#### **Printing Images**

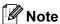

Remove any memory cards or USB Flash memory drive from the machine before connecting a digital camera.

1 Make sure that your camera is turned off. Connect your camera to the USB direct interface (1) on the machine using the USB cable.

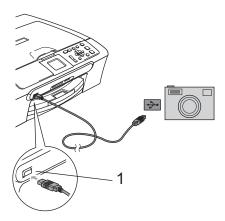

#### 1 USB direct interface

- 2 Turn on the camera.
  When the machine has recognized the camera, the LCD shows
  Camera Connected.
- 3 Choose the photo you want to print following the instructions from your camera. When the machine starts printing a photo, the LCD will show Printing.

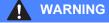

To prevent damage to your machine, do not connect any device other than a digital camera or USB Flash memory drive to the USB direct interface.

#### **DPOF** printing

DPOF stands for Digital Print Order Format.

Major digital camera manufacturers (Canon Inc., Eastman Kodak Company, Fuji Photo Film Co. Ltd., Matsushita Electric Industrial Co. Ltd. and Sony Corporation) created this standard to make it easier to print images from a digital camera.

If your digital camera supports DPOF printing, you will be able to choose on the digital camera display the images and number of copies you want to print.

### **Printing photos** directly from a digital camera (without PictBridge)

If your camera supports the USB Mass Storage standard, you can connect your camera in storage mode. This enables you to print photos from your camera.

If you would like to print photos in PictBridge mode, see Printing photos directly from a PictBridge camera on page 50.

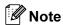

The name, availability and operation differ among digital cameras. Please refer to the documentation supplied with your camera for detailed information, such as how to switch from PictBridge mode to mass storage mode.

#### **Printing Images**

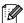

### 🛮 Note

Remove any memory cards or USB Flash memory drive from the machine before connecting a digital camera.

Make sure that your camera is turned off. Connect your camera to the USB direct interface (1) on the machine using the USB cable.

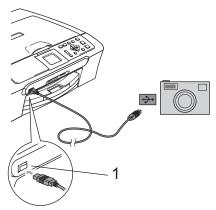

- **USB** direct interface
- Turn on the camera.
- Following the steps in Print Images on page 37.

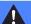

#### **WARNING**

To prevent damage to your machine, do not connect any device other than a digital camera or USB Flash memory drive to the USB direct interface.

# **Understanding the Error Messages**

Once you are familiar with the types of errors that can occur while you are using PictBridge, you can easily identify and troubleshoot any problems.

■ Out of Memory

This message will appear if you are working with images that are too large for the machine's memory.

■ Unusable Device

This message will appear if you connect a camera which is not in PictBridge mode nor using the USB Mass Storage standard. This message can also appear if you connect a broken device to the USB direct interface.

For more detailed solutions see *Error messages* on page 70.

Chapter 6

## **Section IV**

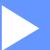

# **Software**

**Software and Network features** 

56

7

### **Software and Network features**

The CD-ROM includes the Software User's Guide and Network User's Guide (DCP-560CN only) for features available when connected to a computer (for example, printing and scanning). The guide has easy to use links that, when clicked, will take you directly to a particular section.

You can find information on these features:

- Printing
- Scanning
- ControlCenter3 (for Windows®)
- ControlCenter2 (for Macintosh<sup>®</sup>)
- PhotoCapture Center™
- Network Printing (DCP-560CN only)
- Network Scanning (DCP-560CN only)

#### How to read the HTML User's Guide

This is a quick reference for using the HTML User's Guide.

(For Windows®)

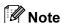

If you have not installed the software, see *Viewing Documentation* on page 3.

- 1 From the **Start menu**, point to **Brother**, DCP-XXXX (where **XXXX** is your model number) from the programs group, then click **User's Guides** in HTML format.
- 2 Click SOFTWARE USER'S GUIDE (or NETWORK USER'S GUIDE) from the top menu.

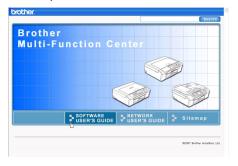

3 Click the heading you would like to read from the list at the left of the window.

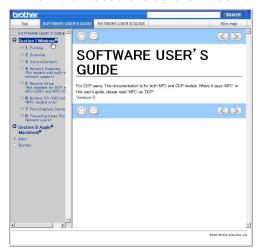

(For Macintosh®)

- 1 Make sure your Macintosh® is turned on. Insert the Brother CD-ROM into your CD-ROM drive.
- 2 Double-click the **Documentation** icon.
- 3 Double-click your language folder, and then double-click the top page file.
- 4 Click SOFTWARE USER'S GUIDE (or NETWORK USER'S GUIDE) in the top menu, and then click the heading you would like to read from the list at the left of the window.

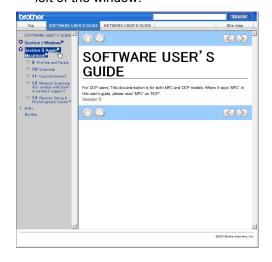

## **Section V**

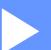

# **Appendixes**

| Safety and Legal                        | 58  |
|-----------------------------------------|-----|
| Troubleshooting and Routine Maintenance | 66  |
| Menu and Features                       | 84  |
| Specifications                          | 93  |
| Glossary                                | 105 |

# A

## Safety and Legal

### **Choosing a location**

Put your machine on a flat, stable surface that is free of vibration and shocks, such as a desk. Put the machine near a standard grounded electrical socket. Choose a location where the temperature remains between 10° C and 35° C.

### 0

#### **CAUTION**

- · Avoid placing your machine in a high-traffic area.
- · Avoid placing your machine on carpet.
- DO NOT put the machine near heaters, air conditioners, refrigerators, medical equipment, chemicals or water.
- DO NOT expose the machine to direct sunlight, excessive heat, moisture, or dust.
- DO NOT connect your machine to electrical sockets controlled by wall switches or automatic timers.
- Disruption of power can wipe out information in the machine's memory.
- DO NOT connect your machine to electrical sockets on the same circuit as large appliances or other equipment that might disrupt the power supply.
- Avoid interference sources, such as speakers or the base units of non-Brother cordless phones.

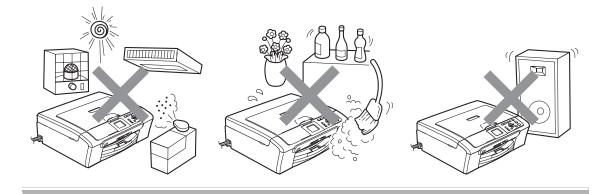

### To use the machine safely

Please keep these instructions for later reference and read them before attempting any maintenance.

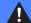

#### **WARNING**

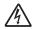

There are high voltage electrodes inside the machine. Before you clean the inside of the machine, make sure you have unplugged the power cord from the electrical socket. Doing this will prevent an electrical shock.

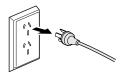

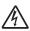

DO NOT handle the plug with wet hands. Doing this may cause an electrical shock.

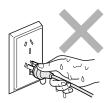

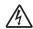

DO NOT pull in the middle of the AC power cord. Doing this may cause an electrical shock.

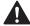

DO NOT put your hands on the edge of the machine under the document cover or the scanner cover. Doing this may cause injury.

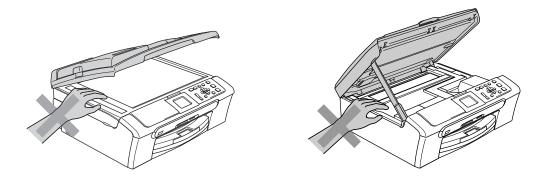

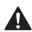

DO NOT put your hands on the edge of the paper tray under the output paper tray cover. Doing this may cause injury.

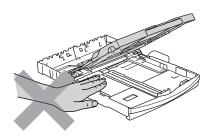

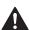

DO NOT touch the paper feed roller. Doing this may cause injury.

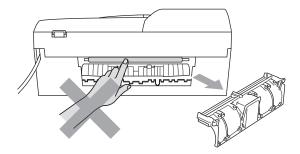

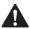

DO NOT touch the area shaded in the illustration. Doing this may cause injury.

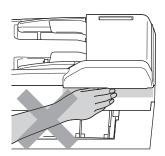

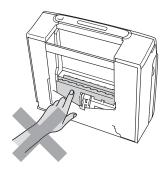

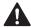

When moving the machine you must lift it from the base, by placing a hand at each side of the unit as shown in the illustration. DO NOT carry the machine by holding the scanner cover.

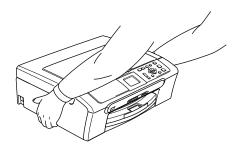

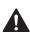

DO NOT use flammable substances or any type of spray to clean the inside or outside of the machine. Doing this may cause a fire or electrical shock.

If the machine becomes hot, releases smoke, or generates any strong smells, immediately turn off the power switch and unplug the machine from the electrical socket. Call your Brother dealer or Brother Customer Service.

If metal objects, water or other liquids get inside the machine, immediately turn off the power switch and unplug the machine from the electrical socket. Call your Brother dealer or Brother Customer Service.

### A

#### **WARNING**

- This product must be installed near an electrical socket that is easily accessible. In case of an emergency, you must unplug the power cord from the electrical socket to shut off the power completely.
- Always make sure the plug is fully inserted.

#### Important safety instructions

- Read all of these instructions.
- 2 Save them for later reference.
- 3 Follow all warnings and instructions marked on the product.
- 4 Unplug this product from the wall socket before cleaning the inside of the machine. DO NOT use liquid or aerosol cleaners. Use a damp cloth for cleaning.
- 5 DO NOT use this product near water.
- 6 DO NOT place this product on an unstable cart, stand, or table. The product may fall, causing serious damage to the product.
- 7 Slots and openings in the casing and the back or bottom are provided for ventilation. To ensure reliable operation of the product and to protect it from overheating, these openings must not be blocked or covered. The openings should never be blocked by placing the product on a bed, sofa, rug, or other similar surface. This product should never be placed near or over a radiator or heater. This product should never be placed in a built-in installation unless adequate ventilation is provided.
- 8 This product should be operated from the type of power source indicated on the label. If you are not sure of the type of power available, call your dealer or local power company.
- 9 Use only the power cord supplied with this machine.
- 10 This product is equipped with a 3-wire grounded plug, a plug having a third (grounded) pin. This plug will only fit into a grounded power outlet. This is a safety feature. If you are unable to insert the plug into the outlet, call your electrician to replace your obsolete outlet. DO NOT defeat the purpose of the grounded plug.
- 11 DO NOT allow anything to rest on the power cord. DO NOT place this product where people can walk on the cord.
- 12 DO NOT place anything in front of the machine that will block printing. DO NOT place anything in the path of printing.
- 13 Wait until pages have exited the machine before picking them up.

- 14 Unplug this product from the power socket and refer all servicing to Brother Authorized Service Personnel under the following conditions:
  - When the power cord is damaged or frayed.
  - If liquid has been spilled into the product.
  - If the product has been exposed to rain or water.
  - If the product does not operate normally when the operating instructions are followed, adjust only those controls that are covered by the operating instructions. Incorrect adjustment of other controls may result in damage and will often require extensive work by a gualified technician to restore the product to normal operation.
  - If the product has been dropped or the casing has been damaged.
  - If the product exhibits a distinct change in performance, indicating a need for service.
- 15 To protect your product against power surges, we recommend the use of a power protection device (Surge Protector).
- 16 To reduce the risk of fire, electric shock and injury to people, note the following:
  - DO NOT use this product near appliances that use water, a swimming pool, or in a wet basement.
  - DO NOT use the machine during an electrical storm (there is the remote possibility of an electrical shock) or to report a gas leak in the vicinity of the leak.

#### **IMPORTANT - For your safety**

To ensure safe operation, the supplied three-pin plug must be inserted only into a standard three-pin electrical socket that is effectively grounded through the normal household wiring.

The fact that the equipment operates satisfactorily does not imply that the power is grounded and that the installation is completely safe. For your safety, if in any doubt about the effective grounding of the power, consult a qualified electrician.

#### LAN connection (DCP-560CN only)

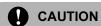

DO NOT connect this product to a LAN connection that is subject to over-voltages.

### Legal limitations for copying

It is an offence to make reproductions of certain items or documents with the intent to commit fraud. This memorandum is intended to be a guide rather than a complete list. We suggest you check with relevant legal authorities if in doubt about a particular item or document.

The following are examples of documents which may not be copied:

- Money
- Bonds or other certificates of indebtedness
- Certificates of Deposit
- Armed Forces Service or Draft papers.
- Passports
- Postage Stamps (cancelled or uncancelled)
- Immigration Papers
- Welfare documents
- Cheques or Drafts drawn by Governmental Agencies
- Identification Documents, badges or insignias
- Licences and Certificates of Title to motor vehicles

Copyrighted works cannot be copied. Sections of a copyrighted work can be copied for 'fair dealing'. Multiple copies would indicate improper use.

Works of art should be considered the equivalent of copyrighted works.

Licenses and Certificates of Title to motor vehicles may not be copied under certain state/provincial laws.

#### **Trademarks**

The Brother logo is a registered trademark of Brother Industries, Ltd.

Brother is a registered trademark of Brother Industries, Ltd.

Multi-Function Link is a registered trademark of Brother International Corporation.

© 2007 Brother Industries, Ltd. All rights reserved.

Microsoft and Windows are registered trademarks of Microsoft Corporation in the U.S. and other countries.

Windows Vista is either a registered trademark or trademark of Microsoft Corporation in the United States and/or other countries.

Macintosh and TrueType are registered trademarks of Apple Inc.

Presto! PageManager is a registered trademark of NewSoft Technology Corporation.

Microdrive is a trademark of International Business Machine Corporation.

CompactFlash is a registered trademark of SanDisk Corporation.

Memory Stick is a registered trademark of Sony Corporation.

SanDisk is a licensee of the SD and miniSD trademarks.

MultiMediaCard is a trademark of Infineon Technologies and licensed to the MultiMediaCard Association.

xD-Picture Card is a trademark of Fujifilm Co. Ltd., Toshiba Corporation and Olympus Optical Co. Ltd.

PictBridge is a trademark.

Memory Stick Pro, Memory Stick Pro Duo, Memory Stick Duo and MagicGate are trademarks of Sony Corporation.

FaceFilter Studio is a trademark of Reallusion, Inc.

Each company whose software title is mentioned in this manual has a Software License Agreement specific to its proprietary programs.

All other brand and product names mentioned in this User's Guide, the Software User's Guide and the Network User's Guide (DCP-560CN only) are registered trademarks of their respective companies.

B

# **Troubleshooting and Routine Maintenance**

### **Troubleshooting**

If you think there is a problem with your machine, check the chart below and follow the troubleshooting tips.

Most problems can be easily resolved by yourself. If you need additional help, the Brother Solutions Center offers the latest FAQs and troubleshooting tips. Visit us at http://solutions.brother.com.

#### If you are having difficulty with your machine

#### **Printing**

| Difficulty                            | Suggestions                                                                                                    |
|---------------------------------------|----------------------------------------------------------------------------------------------------|
| No printout                           | Check the interface cable on both the machine and your computer. (See the Quick Setup Guide.)                                                                                                    |
|                                       | Make sure the machine is plugged in and not turned off.                                                                                                    |
|                                       | One or more ink cartridges are empty. (See Replacing the ink cartridges on page 75.)                                                                                                    |
|                                       | Check to see if the LCD is showing an error message. (See <i>Error messages</i> on page 70.)                                                                                                    |
|                                       | Check that the correct printer driver has been installed and chosen.                                                                                                    |
|                                       | Make sure that the machine is online. Click <b>Start</b> and then <b>Printers and Faxes</b> . Right-click and choose <b>Brother DCP-XXXX</b> (where XXXX is your model name), and make sure that <b>Use Printer Offline</b> is unchecked. |
| Poor print quality                    | Check the print quality. (See Checking the print quality on page 80.)                                                                                                    |
|                                       | Make sure that the Media Type setting in the printer driver or the Paper Type setting in the machine's menu matches the type of paper you are using.                                                                                      |
|                                       | (See <i>Printing</i> for Windows <sup>®</sup> or <i>Printing and Faxing</i> for Macintosh <sup>®</sup> in the Software User's Guide on the CD-ROM.)                                                                                       |
|                                       | Make sure that your ink cartridges are fresh. The following may cause ink to clog:                                                                                                    |
|                                       | ■ The expiration date written on the cartridge package has passed.  (Cartridges stay usable for up to two years if kept in their original packaging.)                                                                                     |
|                                       | ■ The ink cartridge was in your machine over six months.                                                                                                    |
|                                       | ■ The ink cartridge may not have been stored properly before use.                                                                                                    |
|                                       | Try using the recommended types of paper. (See Acceptable paper and other media on page 12.)                                                                                                    |
|                                       | The recommended environment for your machine is between 20° C to 33° C.                                                                                                    |
| White horizontal lines appear in text | Clean the print head. (See Cleaning the print head on page 80.)                                                                                                    |
| or graphics.                          | Try using the recommended types of paper. (See <i>Acceptable paper and other media</i> on page 12.)                                                                                                    |
|                                       | If you want to print on Photo L or $10 \times 15$ cm paper, make sure you use the photo paper tray. (See <i>Loading photo paper</i> on page 20.)                                                                                          |
| The machine prints blank pages.       | Clean the print head. (See Cleaning the print head on page 80.)                                                                                                    |

## **Printing (continued)**

| Difficulty                                                      | Suggestions                                                                                                    |  |
|-----------------------------------------------------------------|----------------------------------------------------------------------------------------------------|--|
| Characters and lines are stacked.                               | Check the printing alignment. (See Checking the print alignment on page 81.)                                                                                                    |  |
| Printed text or images are skewed.                              | Make sure the paper is loaded properly in the paper tray and the paper side guide is adjusted correctly. (See <i>Loading paper and other media</i> on page 16.)                                                                                                    |  |
|                                                                 | Make sure the Jam Clear Cover is set properly.                                                                                                    |  |
| Smudged stain at the top center of the printed page.            | Make sure the paper is not too thick or curled. (See <i>Acceptable paper and other media</i> on page 12.)                                                                                                    |  |
| Printing appears dirty or ink seems to run.                     | Make sure you are using the recommended types of paper. (See <i>Acceptable paper and other media</i> on page 12.) Don't handle the paper until the ink is dry.                                                                                                    |  |
| Stains appear on the reverse side or at the bottom of the page. | Make sure the printer platen is not dirty with ink. (See <i>Cleaning the machine printer platen</i> on page 79.)                                                                                                    |  |
|                                                                 | Make sure you are using the paper support flap. (See <i>Loading paper and other media</i> on page 16.)                                                                                                    |  |
| The machine prints dense lines on the page.                     | Check Reverse Order in the Basic tab of the printer driver.                                                                                                    |  |
| The printouts are wrinkled.                                     | In the printer driver <b>Basic</b> tab, click <b>Settings</b> , and uncheck <b>Bi-Directional Printing</b> .                                                                                                    |  |
| Cannot perform '2 in 1' or '4 in 1' printing.                   | Check that the paper size setting in the application and in the printer driver are the same.                                                                                                    |  |
| Print speed is too slow.                                        | Try changing the printer driver setting. The highest resolution needs longer data processing, sending and printing time. Try the other quality settings in the printer driver <b>Basic</b> tab. Also, click the <b>Settings</b> , and make sure you uncheck <b>Colour Enhancement</b> . |  |
|                                                                 | Turn the borderless feature off. Borderless printing is slower than normal printing.                                                                                                    |  |
|                                                                 | (See <i>Printing</i> for Windows <sup>®</sup> or <i>Printing and Faxing</i> for Macintosh <sup>®</sup> in the Software User's Guide on the CD-ROM.)                                                                                                    |  |
| Colour Enhancement is not working properly.                     | If the image data is not full colour in your application (such as 256 colour), Colour Enhancement will not work. Use at least 24 bit colour data with the Colour Enhancement feature.                                                                                                   |  |
| Machine feeds multiple pages.                                   | Make sure the paper is loaded properly in the paper tray. (See <i>Loading paper and other media</i> on page 16.)                                                                                                    |  |
|                                                                 | Check that more than two types of paper are not loaded in the paper tray at any one time.                                                                                                    |  |
| Printed pages are not stacked neatly.                           | Make sure you are using the paper support flap. (See <i>Loading paper and other media</i> on page 16.)                                                                                                    |  |
| Printed pages refeed and cause a paper jam.                     | Make sure you pull out the paper support until it clicks.                                                                                                    |  |
| Machine does not print from Paint Brush.                        | Try setting the Display setting to '256 colours.'                                                                                                    |  |
| Machine does not print from Adobe Illustrator.                  | Try to reduce the print resolution. (See <i>Printing</i> for Windows <sup>®</sup> or <i>Printing and Faxing</i> for Macintosh <sup>®</sup> in the Software User's Guide on the CD-ROM.)                                                                                                 |  |
| The machine cannot print full pages of a document.              | Reduce the printing resolution. (See Printing for Windows <sup>®</sup> or Printing and Faxing for Macintosh <sup>®</sup> in the Software User's Guide on the CD-ROM.)                                                                                                    |  |
| Out of Memory message occurs.                                   | Reduce the complexity of your document and try again. Reduce the graphic quality or the number of font sizes within your application software.                                                                                                    |  |
|                                                                 | I                                                                                                    |  |

# **Copying Difficulties**

| Difficulty                                              | Suggestions                                                                                                    |
|---------------------------------------------------------|----------------------------------------------------------------------------------------------------|
| Vertical streaks appear on copies.                      | If you see vertical streaks on copies, clean the scanner. (See <i>Cleaning the scanner</i> on page 78.)                                                                  |
| Poor copy results when using the ADF (DCP-560CN only)   | Try using the scanner glass. (See <i>Using the scanner glass</i> on page 11.)                                                                                            |
| Vertical black line appears in copies. (DCP-560CN only) | Black vertical lines on copies are typically caused by dirt or correction fluid on the glass strip. Clean the glass strip. (See <i>Cleaning the scanner</i> on page 78.) |

## **Scanning Difficulties**

| Difficulty                                                 | Suggestions                                                                                                    |
|------------------------------------------------------------|----------------------------------------------------------------------------------------------------|
| TWAIN/WIA errors appear when starting to scan.             | Make sure the Brother TWAIN/WIA driver is chosen as the primary source. In Presto!® PageManager® with OCR, click <b>File, Scan or Get Photo</b> and click <b>Select</b> to choose the Brother TWAIN/WIA driver. |
| Poor scanning results when using the ADF. (DCP-560CN only) | Try using the scanner glass. (See <i>Using the scanner glass</i> on page 11.)                                                                                                    |

### **Software Difficulties**

| Difficulty                                  | Suggestions                                                                                                    |
|---------------------------------------------|----------------------------------------------------------------------------------------------------|
| Cannot install software or print.           | Run the <b>Repair MFL-Pro Suite</b> program on the CD-ROM. This program will repair and reinstall the software.                                                                                                    |
| 'Device Busy'                               | Make sure the machine is not showing an error message on the LCD.                                                                                                    |
| Cannot print images from FaceFilter Studio. | To use FaceFilter Studio, you must install the FaceFilter Studio application from the CD-ROM supplied with your machine. To install FaceFilter Studio see the <i>Quick Setup Guide</i> .                                |
|                                             | Also, before you start FaceFilter Studio for the first time, you must make sure your Brother machine is turned On and connected to your computer. This will allow you to access all the functions of FaceFilter Studio. |

### PhotoCapture Center™ Difficulties

| Difficulty                                      | Suggestions                                                                                                    |
|-------------------------------------------------|----------------------------------------------------------------------------------------------------|
| Removable Disk does not work properly.          | 1 Have you installed the Windows <sup>®</sup> 2000 update? If not, do the following:                                                                                  |
|                                                 | Unplug the USB cable.                                                                                                    |
|                                                 | 2) Install the Windows <sup>®</sup> 2000 update using one of the following methods.                                                                                   |
|                                                 | ■ Install MFL-Pro Suite from the CD-ROM. (See the Quick Setup Guide.)                                                                                                 |
|                                                 | Download the latest service pack from the Microsoft Web site.                                                                                                    |
|                                                 | <ol> <li>Wait about 1 minute after you restart the PC, and then connect the USB<br/>cable.</li> </ol>                                                                 |
|                                                 | Take out the memory card or USB Flash memory drive and put it back in again.                                                                                          |
|                                                 | 3 If you have tried 'Eject' from within Windows <sup>®</sup> , take out the memory card or USB Flash memory drive before you continue.                                |
|                                                 | 4 If an error message appears when you try to eject the memory card or USB Flash memory drive, it means the card is being accessed. Wait a while and then try again.  |
|                                                 | 5 If all of the above do not work, turn off your PC and machine, and then turn them on again. (You will have to unplug the power cord of the machine to turn it off.) |
| Cannot access Removable Disk from Desktop icon. | Make sure that you have correctly inserted the memory card or USB Flash memory drive.                                                                                 |

### **Network Difficulties**

| Difficulty                                  | Suggestions                                                                                                    |  |
|---------------------------------------------|----------------------------------------------------------------------------------------------------|--|
| Cannot print over the Network.              | Make sure that your machine is powered on and is online and in Ready mode. Print a Network Configuration list (see <i>Printing Reports</i> on page 9) and check the current Network settings printed in this list. Reconnect the LAN cable to the hub to verify that the cabling and network connections are good. If possible, try connecting the machine to a different port on your hub using a different cable. If the connections are good, the machine shows LAN Active for 2 seconds. |  |
|                                             | (If you are having Network problems, see the <i>Network User's Guide</i> on the CD-ROM for more information.)                                                                                                    |  |
| The network scanning feature does not work. | (For Windows® users only) Firewall settings on your PC may be rejecting the necessary network connection. Follow the instructions below to configure the Firewall. If you are using personal Firewall software, see the User's Guide for your software or contact the software manufacturer.                                                                                                    |  |
|                                             | For Windows <sup>®</sup> XP SP2 and Windows Vista™ users, see <i>Firewall settings</i> in the Software User's Guide on the CD-ROM.                                                                                                    |  |
|                                             | For Windows <sup>®</sup> XP SP1 user's, please visit the Brother Solutions Center.                                                                                                    |  |
| Your computer cannot find your machine.     | <windows® users=""> Firewall settings on you PC may be rejecting the necessary network connection. For details, see the instruction above.</windows®>                                                                                                    |  |
|                                             | <pre><macintosh® users=""> Re-select your machine in the Device Selector application located in Macintosh HD/Library/Printers/Brother/Utilities/DeviceSelector or from the model of ControlCenter2.</macintosh®></pre>                                                                                                    |  |

# **Error messages**

As with any sophisticated office product, errors may occur. If this happens, your machine identifies the error and shows an error message. The most common error messages are shown below.

You can correct most errors by yourself. If you need more help, the Brother Solutions Center offers the latest FAQs and troubleshooting tips.

Visit us at <a href="http://solutions.brother.com">http://solutions.brother.com</a>.

| Error Message    | Cause                                                                                                    | Action                                                                                                    |  |
|------------------|----------------------------------------------------------------------------------------------------|----------------------------------------------------------------------------------------------------|--|
| Cover is Open.   | The scanner cover is not closed completely.                                                                                     | Lift the scanner cover and then close it again.                                                                                                    |  |
|                  | The ink cartridge cover is not completely closed.                                                                               | Firmly close the ink cartridge cover until it clicks.                                                                                                    |  |
| Data Remaining   | Print data is left in the machine's memory.                                                                                     | Re-start printing from your computer.                                                                                                    |  |
|                  | Print data is left in the machine's memory. The USB cable was unplugged while the computer was sending the data to the machine. | Press <b>Stop/Exit</b> . The machine will cancel the job and clear it from the memory. Try to print again.                                                                                                    |  |
| Document Jam     | The document was not inserted or fed properly, or the document                                                                  | See Using the ADF (DCP-560CN only) on page 10.                                                                                                    |  |
|                  | scanned from the ADF was too long.                                                                                              | See Document jam (DCP-560CN only) on page 72.                                                                                                    |  |
| High Temperature | The print head is too warm.                                                                                                    | Allow the machine to cool down.                                                                                                    |  |
| Hub is Unusable. | A Hub or USB Flash memory drive with Hub has been connected to the USB direct interface.                                        | A Hub or USB Flash memory drive with Hub are not supported. Unplug the device from the USB direct interface.                                                                                                    |  |
| Image Too Long.  | The proportions of your photo are irregular so effects could not be added.                                                      | Choose a regularly proportioned image.                                                                                                    |  |
| Image Too Small. | The size of your photo is too small to trim.                                                                                    | Choose a larger image.                                                                                                    |  |
| Ink Empty        | One or more of the ink cartridges is empty. The machine will stop all print operations.                                         | Replace the empty ink cartridges. (See Replacing the ink cartridges on page 75.)                                                                                                    |  |
| Low Temperature  | The print head is too cold.                                                                                                    | Allow the machine to warm up.                                                                                                    |  |
| Media Error      | The memory card is either corrupted, improperly formatted, or there is a problem with the memory card.                          | Put the card firmly into the slot again to make sure it is in the correct position. If the error remains, check the media drive (slot) of the machine by putting in another memory card that you know is working. |  |

| Error Message      | Cause                                                                                                    | Action                                                                                                    |
|--------------------|----------------------------------------------------------------------------------------------------|----------------------------------------------------------------------------------------------------|
| Media is Full.     | The memory card or USB Flash memory drive you are using already contains 999 files.                            | Your machine can only save to your memory card or USB Flash memory drive if it contains less than 999 files. Try deleting unused files to free some space and try again. |
| Near Empty         | One or more of the ink cartridges are running out of ink.                                                      | Order a new ink cartridge.                                                                                                    |
| No Cartridge       | An ink cartridge is not installed properly.                                                                    | Take out the ink cartridge and put it in again seating it properly. (See <i>Replacing the ink cartridges</i> on page 75.)                                                |
| No File            | The memory card or USB Flash memory drive in the media drive does not contain a .JPG file.                     | Put the correct memory card or USB Flash memory drive into the slot again.                                                                                               |
| No Paper Fed       | The machine is out of paper or                                                                                 | Do one of the following:                                                                                                    |
|                    | paper is not properly loaded in the paper tray.                                                                | Refill the paper in the paper tray, and<br>then press Mono Start or<br>Colour Start.                                                                                     |
|                    |                                                                                                    | Remove the paper and load it again<br>and then press Mono Start or<br>Colour Start.                                                                                      |
|                    | The paper is jammed in the machine.                                                                            | See Printer jam or paper jam on page 73.                                                                                                    |
| Out of Memory      | The machine's memory is full.                                                                                  | Copy operation in progress                                                                                                    |
|                    |                                                                                                    | Press <b>Stop/Exit</b> and wait until the other operations in progress finish and then try again.                                                                        |
|                    |                                                                                                    | Printing operation in progress                                                                                                    |
|                    |                                                                                                    | Reduce print resolution. (For details, see                                                                                                    |
|                    |                                                                                                    | Printing for Windows <sup>®</sup> or Printing and                                                                                                    |
|                    |                                                                                                    | Faxing for Macintosh <sup>®</sup> in the Software User's Guide on the CD-ROM.)                                                                                           |
|                    | The memory card or USB Flash memory drive you are using does not have enough free space to scan the documents. | Delete unused files from your memory card or USB Flash memory drive to make some free space and then try again.                                                          |
| Paper Jam          | Paper is jammed in the machine.                                                                                | Remove the Jam Clear Cover (at the back of the machine) and pull out the jammed paper. See <i>Printer jam or paper jam</i> on page 73.                                   |
| Unable to Clean XX | The machine has a mechanical                                                                                   | Disconnect the machine from the power for                                                                                                    |
| Unable to Init. XX | problem.                                                                                                    | several minutes, then reconnect it.                                                                                                    |
| Unable to Print XX |                                                                                                    |                                                                                                    |
| Unable to Scan XX  |                                                                                                    |                                                                                                    |

| Error Message                                                                       | Cause                                                                                                    | Action                                                                                                    |
|-------------------------------------------------------------------------------------|----------------------------------------------------------------------------------------------------|----------------------------------------------------------------------------------------------------|
| Unusable Device Disconnect device from front connector & turn machine off & then on | A broken device has been connected to the USB direct interface.                                                                                                    | Unplug the device from the USB direct interface, then press <b>On/Off</b> to turn the machine off and then on again. |
| Unusable Device Please<br>Disconnect USB Device.                                    | A USB device or USB Flash memory drive that is not supported has been connected to the USB direct interface. For more information, visit us at http://solutions.brother.com. | Unplug the device from the USB direct interface.                                                                     |

### **Changing LCD language**

You can change the LCD language.

- 1 Press Menu.
- Press ▲ or ▼ to choose
  Initial Setup.
  Press OK.
- 3 Press A or V to choose
  Local Language.
  Press OK.
- Press ▲ or ▼ to choose your language. Press OK.
- 5 Press Stop/Exit.

### **Error animation**

Error animation displays step-by-step instructions when paper gets jammed or ink cartridges become empty. You can read the steps at your own pace by pressing ▶ to see the next step and ◀ to go backward. If you do not press a key, after 1 minute the animation starts running automatically again.

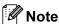

You can press ▶, ◀ or **OK** to pause the auto-animation and go back to step-by-step mode.

# Document jam (DCP-560CN only)

Documents can jam in the ADF unit if they are not inserted or fed properly, or if they are too long. Follow the steps below to clear a document jam.

# Document is jammed in the top of the ADF unit

- 1 Take out any paper from the ADF that is not jammed.
- Open the ADF cover.
- 3 Pull the jammed document up and to the left.

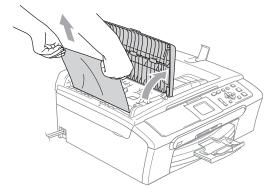

- 4 Close the ADF cover.
- 5 Press Stop/Exit.

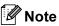

To avoid future document jams close the ADF cover properly by pushing it gently in the middle.

# Document is jammed inside the ADF unit

- Take out any paper from the ADF that is not jammed.
- 2 Lift the document cover.
- Pull the jammed document out to the left.

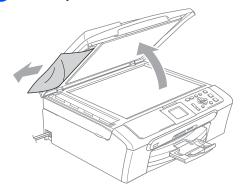

- 4 Close the document cover.
- 5 Press Stop/Exit.

### Printer jam or paper jam

Take out the jammed paper depending on where it is jammed in the machine. Open and close the scanner cover to clear the error.

1 Pull the paper tray (1) out of the machine.

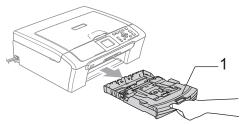

2 Pull out the jammed paper (1).

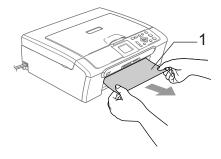

- If you cannot remove the jammed paper from the front, or the error message still appears on the LCD after you have removed the jammed paper, please go to the next step.
- 3 Remove the Jam Clear Cover (1). Pull the jammed paper out of the machine.

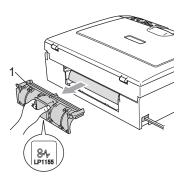

## **A** CAUTION

DO NOT place the jam clear cover face down as shown in the illustration. You may damage the cover and cause paper jams.

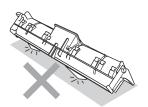

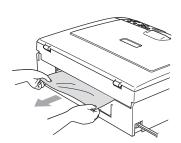

4 Put the Jam Clear Cover back on.
Make sure the cover is set properly.

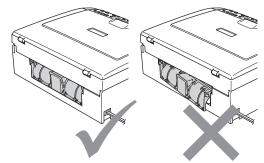

5 Lift the scanner cover (1) from the front side of the machine until it locks securely into the open position.

Make sure that there is no jammed paper left inside the machine. Check both ends of the print carriage.

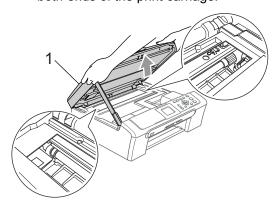

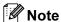

If the paper is jammed under the print head, unplug the machine from the power source, and then move the print head to take out the paper. 6 Lift the scanner cover to release the lock (1). Gently push the scanner cover support down (2) and close the scanner cover (3).

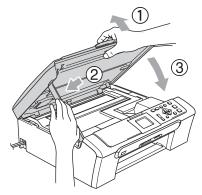

Push the paper tray firmly back into the machine. While holding the paper tray in place, pull out the paper support until it clicks and unfold the paper support flap.

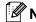

Note

Make sure you pull out the paper support until it clicks.

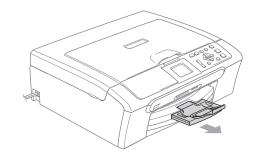

## Routine maintenance

### Replacing the ink cartridges

Your machine is equipped with an ink dot counter. The ink dot counter automatically monitors the level of ink in each of the 4 cartridges. When the machine detects an ink cartridge is running out of ink, the machine will tell you with a message on the LCD.

The LCD will tell you which ink cartridge is low or needs replacing. Be sure to follow the LCD prompts to replace the ink cartridges in the correct order.

Even though the machine tells you that an ink cartridge is empty, there will be a small amount of ink left in the ink cartridge. It is necessary to keep some ink in the ink cartridge to prevent air from drying out and damaging the print head assembly.

1 Open the ink cartridge cover.

If one or more ink cartridges are empty,
for example Black, the LCD shows

Ink Empty and BK Black.

Pull the lock release lever down and take out the ink cartridge for the color shown on the LCD.

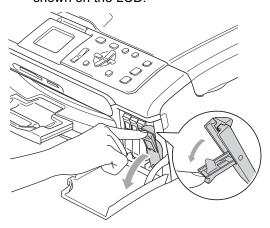

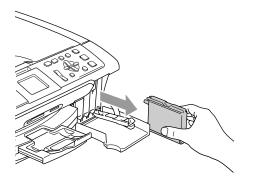

- 3 Open the new ink cartridge bag for the colour shown on the LCD, and then take out the ink cartridge.
- 4 Remove the protective yellow cap (1).

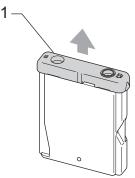

# 0

### **Improper Setup**

DO NOT touch the area shown in the illustration below.

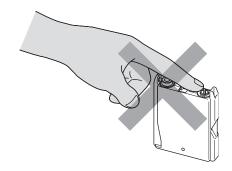

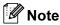

If the protective yellow caps come off when you open the bag, the cartridge will not be damaged.

5 Each colour has its own correct position. Insert the ink cartridge in the direction of the arrow on the label.

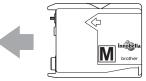

6 Lift the lock release lever and push it until it clicks, and then close the ink cartridge cover.

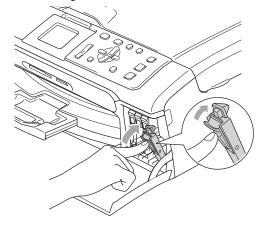

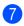

The machine will automatically reset the ink dot counter.

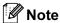

 If you replaced an ink cartridge, the LCD will ask you to verify that it was a brand new one.

(For example, Did You Change BK Black) For each new cartridge you installed, press + (Yes) to automatically reset the ink dot counter for that colour. If the ink cartridge you installed is not a brand new one, be sure to press - (No).

 If the LCD shows No Cartridge after you install the ink cartridges, check that the ink cartridges are installed properly.

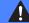

#### **WARNING**

If ink gets in your eyes, wash them out with water at once and call a doctor if you are concerned.

# CAUTION

DO NOT take out ink cartridges if you do not need to replace them. If you do so, it may reduce the ink quantity and the machine will not know the quantity of ink left in the cartridge.

DO NOT touch the cartridge insertion slots. If you do so, the ink may stain your skin.

If ink stains your skin or clothing, wash with soap or detergent at once.

If you mix the colours by installing an ink cartridge in the wrong position, clean the print head several times after correcting the cartridge installation.

Once you open an ink cartridge, install it in the machine and use it up within six months of installation. Use unopened ink cartridges by the expiration date written on the cartridge package.

DO NOT dismantle or tamper with the ink cartridge, this can cause the ink to leak out of the cartridge.

Brother multifunction machines are designed to work with ink of a particular specification and will work to a level of optimum performance when used with genuine Brother Branded ink cartridges. Brother cannot guarantee this optimum performance if ink or ink cartridges of other specifications are used. Brother does not therefore recommend the use of cartridges other than genuine Brother Branded cartridges or the refilling of empty cartridges with ink from other sources. If damage is caused to the print head or other parts of this machine as a result of using incompatible products with this machine, any repairs required as a result may not be covered by the warranty.

# Cleaning the outside of the machine

# 0

#### CAUTION

Use neutral detergents. Cleaning with volatile liquids such as thinner or benzine will damage the outside surface of the machine.

DO NOT use cleaning materials that contain ammonia.

DO NOT use isopropyl alcohol to remove dirt from the control panel. It may crack the panel.

# Clean the outside of the machine as follows:

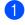

Pull the paper tray (1) completely out of the machine.

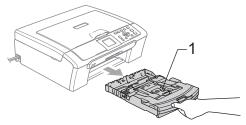

Wipe the outside of the machine with a soft cloth to remove dust.

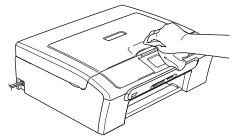

3 Lift the output paper tray cover and remove anything that is stuck inside the paper tray.

Wipe the inside and outside of the paper tray with a soft cloth to remove dust.

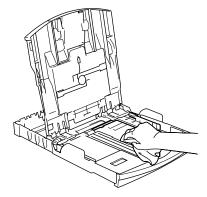

5 Close the output paper tray cover and put the paper tray firmly back in the machine.

### Cleaning the scanner

1 Lift the document cover (1). Clean the scanner glass (2) and the white plastic (3) with a soft lint-free cloth moistened with a non-flammable glass cleaner.

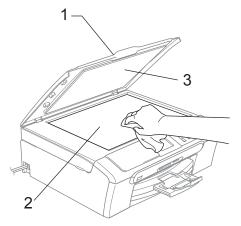

(DCP-560CN only) In the ADF unit, clean the white bar (1) and the glass strip (2) with a lint-free cloth moistened with a non-flammable glass cleaner.

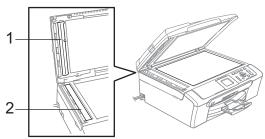

**Note** 

In addition to cleaning the glass strip with a non-flammable glass cleaner, run your finger tip over the glass strip to see if you can feel anything on it. If you feel dirt or debris, clean the glass strip again concentrating on that area. You may need to repeat the cleaning process three or four times. To test, make a copy after each cleaning.

# Cleaning the machine printer platen

## A

### **WARNING**

Unplug the machine from the electrical socket before cleaning the printer platen (1).

- 1 Using both hands, use the plastic tabs on both sides of the machine to lift the scanner cover until it locks securely into the open position.
- 2 Clean the machine printer platen (1) and the area around it, wiping off any scattered ink with a soft, dry, lint-free cloth.

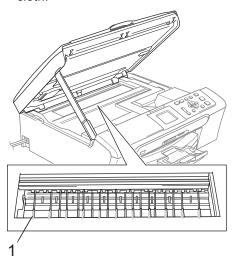

# Cleaning the paper pick-up roller

- 1 Pull the paper tray completely out of the machine.
- 2 Unplug the machine from the electrical socket and remove the Jam Clear Cover (1).

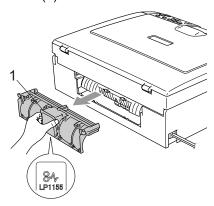

# 0

### CAUTION

DO NOT place the jam clear cover face down as shown in the illustration. You may damage the cover and cause paper jams.

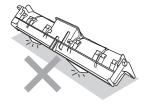

3 Clean the paper pick-up roller (1) with isopropyl alcohol on a cotton swab.

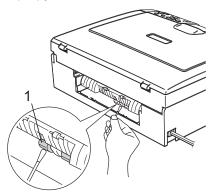

- 4 Put the Jam Clear Cover back on. Make sure the cover is set properly.
- Re-connect the power cord.
- 6 Slowly push the paper tray completely back into the machine.

### Cleaning the print head

To maintain print quality, the machine will automatically clean the print head when needed. You can start the cleaning process manually if there is a print quality problem.

Clean the print head and ink cartridges if you get a horizontal line in the text or graphics on your printed pages. You can clean Black only, three colours at a time

(Yellow/Cyan/Magenta), or all four colours at once.

Cleaning the print head consumes ink. Cleaning too often uses ink unnecessarily.

# **CAUTION**

DO NOT touch the print head. Touching the print head may cause permanent damage and may void the print head's warranty.

- Press Ink Management.
- Press ▲ or ▼ to choose Cleaning.
  Press OK.
- 3 Press A or ▼ to choose Black, Color or All.

Press OK.

The machine cleans the print head. When cleaning is finished, the machine will go back to standby mode automatically.

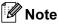

If you clean the print head at least five times and the print has not improved, call your Brother dealer.

### Checking the print quality

If faded or streaked colours and text appear on your output, some of the nozzles may be clogged. You can check this by printing the Print Quality Check Sheet and looking at the nozzle check pattern.

- 1 Press Ink Management.
- Press ▲ or ▼ to choose Test Print. Press OK.
- 3 Press A or ▼ to choose
  Print Quality.
  Press OK.
- 4 Press Colour Start.
  The machine begins printing the Print Quality Check Sheet.
- 5 Check the quality of the four colour blocks on the sheet.
- 6 Do one of the following:
  - If all lines are clear and visible, press + to choose Yes, and go to step ①.
  - If you can see missing short lines as shown below, press to choose No.

OK Poor

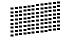

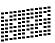

- 7 The LCD asks you if the print quality is OK for black and three colours.

  Press + (Yes) or (No).
- The LCD asks you if you want to start cleaning.

  Press + (Yes).

  The machine starts cleaning the print head.
- After cleaning is finished, press
   Colour Start.

  The machine starts printing the

The machine starts printing the Print Quality Check Sheet again and then returns to step **6**.

### Press Stop/Exit.

If you repeat this procedure at least five times and the print quality is still poor, replace the ink cartridge for the clogged colour.

After replacing the ink cartridge, check the print quality. If the problem still exists, repeat the cleaning and test print procedures at least five times for the new ink cartridge. If ink is still missing, call your Brother dealer.

# **CAUTION**

DO NOT touch the print head. Touching the print head may cause permanent damage and may void the print head's warranty.

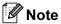

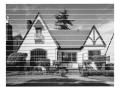

When a print head nozzle is clogged the printed sample looks like this.

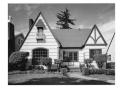

After the print head nozzle is cleaned, the horizontal lines are gone.

### Checking the print alignment

You may need to adjust the print alignment after transporting the machine if your printed text becomes blurred or images become faded.

- 1 Press Ink Management.
- Press A or ▼ to choose Test Print. Press OK.
- 3 Press A or V to choose Alignment. Press OK.

- 4 Press Mono Start or Colour Start.
  The machine starts printing the
  Alignment Check Sheet.
- 5 Check the 600 dpi and 1200 dpi test prints to see if number 5 most closely matches number 0.
  - If the number 5 samples of both the 600 dpi and 1200 dpi test prints are the best matches, press + (Yes) to finish Alignment Check, and go to step 3.
  - If another test print number is a better match for either 600 dpi or 1200 dpi, press - (No) to choose it.
- 6 For 600 dpi, press ◀ or ▶ to choose the number of the test print that most closely matches the number 0 sample (1-8). Press **OK**.
- 7 For 1200 dpi, press ◀ or ▶ to choose the number of the test print that most closely matches the number 0 sample (1-8). Press **OK**.
- 8 Press Stop/Exit.

### Checking the ink volume

You can check the ink that is left in the cartridge.

- 1 Press Ink Management.
- Press ▲ or ▼ to choose Ink Volume.
  Press OK.
  The LCD shows the ink volume.
- 3 Press Stop/Exit.

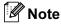

You can check the ink volume from your computer. (See *Printing* for Windows<sup>®</sup> or *Printing and Faxing* for Macintosh<sup>®</sup> in the Software User's Guide on the CD-ROM.)

# **Machine Information**

### Checking the serial number

You can see the machine's serial number on the LCD.

- 1 Press Menu.
- Press ▲ or ▼ to choose
  Machine Info..
  Press OK.
- Press A or ▼ to choose Serial No.. Press OK.
- 4 Press Stop/Exit.

# Packing and shipping the machine

When you transport the machine, use the packing materials that came with your machine. If you do not pack the machine properly, you could void your warranty.

## CAUTION

It is important to allow the machine to 'park' the print head after a print job. Listen carefully to the machine before unplugging it to make sure that all mechanical noise has stopped. Not allowing the machine to finish this parking process may lead to print problems and possible damage to the print head.

- 1 Open the ink cartridge cover.
- Pull the lock release levers down and take out all the ink cartridges. (See Replacing the ink cartridges on page 75.)
- Install the yellow protective part, lift each lock release lever and push it until it clicks, and then close the ink cartridge cover.

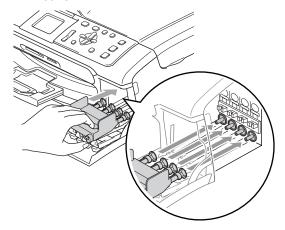

# CAUTION

If you are not able to find the yellow protective part, DO NOT remove the ink cartridges before shipping. It is essential that the machine be shipped with either the yellow protective part or the ink cartridges in position. Shipping without them will cause damage to your machine and may void your warranty.

- 4 Unplug the machine from the electrical socket.
- Using both hands, use the plastic tabs on both sides of the machine to lift the scanner cover until it locks securely into the open position. Then unplug the interface cable from the machine, if it is connected.
- 6 Lift the scanner cover to release the lock (1). Gently push the scanner cover support down (2) and close the scanner cover (3).

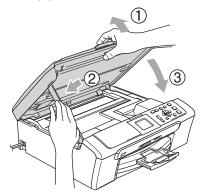

Wrap the machine in the bag and put it in the original carton with the original packing material.

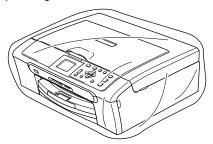

8 Pack the printed materials in the original carton as shown below. Do not pack the used ink cartridges in the carton.

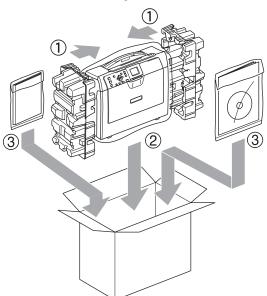

9 Close the carton and tape it shut.

# C

# **Menu and Features**

# On-screen programming

Your machine is designed to be easy to use with LCD on-screen programming using the menu keys. User-friendly programming helps you take full advantage of all the menu selections your machine has to offer.

Since your programming is done on the LCD, we have created step-by-step on-screen instructions to help you program your machine. All you need to do is follow the instructions as they guide you through the menu selections and programming options.

### Menu table

You can program your machine by using the Menu table that begins on page 85. These pages list the menu selections and options.

# Mode and menu keys

| Photo Capture Scan  Menu  Menu | Access the main menu,<br>PhotoCapture menu or<br>Scan menu.            |
|--------------------------------|------------------------------------------------------------------------|
| A<br>¥                         | Scroll through the current menu level.                                 |
| •                              | Go back to the previous menu level.                                    |
| <b>&gt;</b>                    | Go to the next menu level.                                             |
| ОК                             | <ul><li>Go to the next menu level.</li><li>Accept an option.</li></ul> |
| Stop/Exit                      | Stop the current operation.                                            |

### Menu table

The menu table will help you understand the menu selections and options that are found in the machine's programs. The factory settings are shown in Bold with an asterisk.

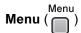

| Level 1       | Level 2      | Level 3      | Options       | Descriptions                                         | Page |
|---------------|--------------|--------------|---------------|------------------------------------------------------|------|
| General Setup | Paper Type   | _            | Plain Paper*  | Sets the type of paper in the                        | 23   |
|               |              |              | Inkjet Paper  | paper tray.                                          |      |
|               |              |              | Brother Photo |                                                      |      |
|               |              |              | Other Photo   |                                                      |      |
|               |              |              | Transparency  |                                                      |      |
|               | Paper Size   | _            | Letter        | Sets the size of the paper in                        | 23   |
|               |              |              | Legal         | the paper tray.                                      |      |
|               |              |              | A4*           |                                                      |      |
|               |              |              | A5            |                                                      |      |
|               |              |              | 10x15cm       |                                                      |      |
|               | LCD Settings | LCD Contrast | Light         | Adjusts the contrast of the                          | 24   |
|               |              |              | Med*          | LCD.                                                 |      |
|               |              |              | Dark          |                                                      |      |
|               |              | Backlight    | Light*        | You can adjust the                                   | 24   |
|               |              |              | Dark          | brightness of the LCD backlight.                     |      |
|               |              | Dim Timer    | Off           | You can set how long the                             | 25   |
|               |              |              | 10 Secs       | LCD backlight stays on for after the last key press. |      |
|               |              |              | 20 Secs       | arter trie last key press.                           |      |
|               |              |              | 30 Secs*      |                                                      |      |
|               |              | Off Timer    | Off*          | You can set how long the                             | 25   |
|               |              |              | 1 Min         | LCD stays on for after the last key press.           |      |
|               |              |              | 2 Mins        | last noy proces                                      |      |
|               |              |              | 3 Mins        |                                                      |      |
|               |              |              | 5 Mins        |                                                      |      |
|               |              |              | 10 Mins       |                                                      |      |
|               |              |              | 30 Mins       |                                                      |      |

| Level 1    | Level 2             | Level 3                     | Options                        | Descriptions                                         | Page          |
|------------|---------------------|-----------------------------|--------------------------------|------------------------------------------------------|---------------|
| LAN        | TCP/IP              | BOOT Method                 | Auto*                          | Chooses the BOOT method                              | See           |
| (DCP-560CN | Static that best    | that best suits your needs. | Network<br>User's              |                                                      |               |
| only)      |                     |                             | RARP                           |                                                      | Guide on      |
|            |                     |                             | BOOTP                          |                                                      | the<br>CD-ROM |
|            |                     |                             | DHCP                           |                                                      | CD-KOW        |
|            |                     | IP Address                  | [000-255].                     | Enter the IP address.                                |               |
|            |                     |                             | [000-255].                     |                                                      |               |
|            |                     |                             | [000-255].                     |                                                      |               |
|            |                     |                             | [000-255]                      |                                                      |               |
|            |                     | Subnet Mask                 | [000-255].                     | Enter the Subnet mask.                               |               |
|            |                     |                             | [000-255].                     |                                                      |               |
|            |                     |                             | [000-255].                     |                                                      |               |
|            |                     |                             | [000-255]                      |                                                      |               |
|            |                     | Gateway                     | [000-255].                     | Enter the Gateway address.                           |               |
|            |                     |                             | [000-255].                     |                                                      |               |
|            |                     |                             | [000-255].                     |                                                      |               |
|            |                     |                             | [000-255]                      |                                                      |               |
|            |                     | Node Name                   | BRN_XXXXXX                     | You can see the current Node name.                   |               |
|            |                     | WINS Config                 | Auto*                          | Chooses the WINS                                     |               |
|            |                     |                             | Static                         | configuration mode.                                  |               |
|            |                     | WINS Server                 | (Primary)<br>000.000.000.000   | Specifies the IP address of the primary or secondary |               |
|            |                     |                             | (Secondary) 000.000.000        | server.                                              |               |
|            |                     | DNS Server                  | (Primary)<br>000.000.000.000   | Specifies the IP address of the primary or secondary |               |
|            |                     |                             | (Secondary)<br>000.000.000.000 | server.                                              |               |
|            |                     | APIPA                       | On*                            | Automatically allocates the                          |               |
|            |                     |                             | Off                            | IP address from the link-<br>local address range.    |               |
|            | The factory setting | gs are shown in Bol         | ld with an asterisk.           |                                                      |               |

| Level 2                               | Level 3                                                                                      | Options                                                                                                    | Descriptions                                      | Page                                                                                                    |
|---------------------------------------|----------------------------------------------------------------------------------------------|----------------------------------------------------------------------------------------------------|---------------------------------------------------|----------------------------------------------------------------------------------------------------|
| Setup Misc.                           | Ethernet                                                                                     | Auto*                                                                                                    | Chooses the Ethernet link                         | See                                                                                                    |
|                                       |                                                                                              | 100B-FD                                                                                                    | mode.                                             | Network<br>User's                                                                                                    |
|                                       |                                                                                              | 100B-HD                                                                                                    |                                                   | Guide on                                                                                                    |
|                                       |                                                                                              | 10B-FD                                                                                                    |                                                   | the<br>CD-ROM                                                                                                    |
|                                       |                                                                                              | 10B-HD                                                                                                    |                                                   |                                                                                                    |
| Factory Reset                         | _                                                                                            | Yes                                                                                                    | Restores all network                              |                                                                                                    |
|                                       |                                                                                              | No                                                                                                    | settings to the factory default.                  |                                                                                                    |
| Help List                             | _                                                                                            | _                                                                                                    | Prints these lists and                            | 9                                                                                                    |
| User Settings                         | _                                                                                            | _                                                                                                    | reports.                                          |                                                                                                    |
| Network Config<br>(DCP-560CN<br>only) | _                                                                                            | _                                                                                                    |                                                   |                                                                                                    |
| Serial No.                            | _                                                                                            | _                                                                                                    | Lets you check the serial number of your machine. | 82                                                                                                    |
| Date&Time                             | _                                                                                            |                                                                                                    | Puts the date and time in your machine.           | See<br>Quick<br>Setup<br>Guide                                                                                                    |
| Local Language                        | _                                                                                            | English                                                                                                    | Allows you to change the                          | 72                                                                                                    |
|                                       |                                                                                              | Chinese*                                                                                                    | LCD language for your country.                    |                                                                                                    |
|                                       | Factory Reset  Help List User Settings Network Config (DCP-560CN only) Serial No.  Date&Time | Setup Misc. Ethernet  Factory Reset —  Help List —  User Settings —  Network Config (DCP-560CN only)  Serial No. —  Date&Time — | Setup Misc.   Ethernet   Auto*                    | Setup Misc.  Ethernet  Auto*  100B-FD  100B-HD  10B-HD  Factory Reset  Yes  No  Restores all network settings to the factory default.  Help List  User Settings  Network Config (DCP-560CN only)  Serial No.  Date&Time  Local Language  Ethernet link mode.  Chooses the Ethernet link mode.  Chooses the Ethernet link mode.  Lethernet link mode.  Lethernet link mode.  Prints these lists and reports.  Lethernet link mode.  Allows you check the serial number of your machine.  Allows you to change the |

### Copy (Default display)

| Level 1        | Level 2            | Level 3            | Options                   | Descriptions                                              | Page |
|----------------|--------------------|--------------------|---------------------------|-----------------------------------------------------------|------|
| Quality        | _                  | _                  | Fast                      | Choose the Copy resolution                                | 29   |
|                |                    |                    | Normal*                   | for your type of document.                                |      |
|                |                    |                    | Best                      |                                                           |      |
| Enlarge/Reduce | _                  | _                  | 50%                       | You can choose the                                        | 29   |
|                |                    |                    | 69% A4→A5                 | enlargement or reduction ratio for your type of document. |      |
|                |                    |                    | 78%<br>(DCP-350C)         |                                                           |      |
|                |                    |                    | 78% LGL→LTR (DCP-560CN)   |                                                           |      |
|                |                    |                    | 83%<br>(DCP-350C)         |                                                           |      |
|                |                    |                    | 83% LGL-A4<br>(DCP-560CN) |                                                           |      |
|                |                    |                    | 93% A4→LTR                |                                                           |      |
|                |                    |                    | 97% LTR→A4                |                                                           |      |
|                |                    |                    | 100%*                     |                                                           |      |
|                |                    |                    | 104% EXE→LTR              |                                                           |      |
|                |                    |                    | 142% A5→A4                |                                                           |      |
|                |                    |                    | 186% 10x15cm → LTR        |                                                           |      |
|                |                    |                    | 198% 10x15cm→A4           |                                                           |      |
|                |                    |                    | 200%                      |                                                           |      |
|                |                    |                    | Custom(25-400%)           |                                                           |      |
| Paper Type     | _                  | _                  | Plain Paper*              | Choose the paper type that                                | 32   |
|                |                    |                    | Inkjet Paper              | matches the paper in the tray.                            |      |
|                |                    |                    | Brother Photo             |                                                           |      |
|                |                    |                    | Other Photo               |                                                           |      |
|                |                    |                    | Transparency              |                                                           |      |
| Paper Size     | _                  | _                  | Letter                    | Choose the paper size that                                | 32   |
|                |                    |                    | Legal                     | matches the paper in the tray.                            |      |
|                |                    |                    | A4*                       |                                                           |      |
|                |                    |                    | A5                        |                                                           |      |
|                |                    |                    | 10x15cm                   |                                                           |      |
| Brightness     | _                  | _                  | -                         | Adjusts the brightness of copies.                         | 31   |
|                | The factory settin | gs are shown in Bo | old with an asterisk.     |                                                           |      |

| Level 1                           | Level 2 | Level 3  | Options                                                    | Descriptions                                     | Page |
|-----------------------------------|---------|----------|------------------------------------------------------------|--------------------------------------------------|------|
| Contrast                          | _       | _        |                                                            | Adjusts the contrast of copies.                  | 31   |
| Color Adjust                      | Red     | _        |                                                            | Adjusts the amount of Red in copies.             | 31   |
|                                   | Green   | _        |                                                            | Adjusts the amount of Green in copies.           |      |
|                                   | Blue    | _        |                                                            | Adjusts the amount of Blue in copies.            |      |
| Stack/Sort<br>(DCP-560CN<br>only) | _       | _        | Stack* Sort                                                | You can choose to stack or sort multiple copies. | 31   |
| Page Layout                       |         |          | Off(lin1)* 2in1 (P) 2in1 (L) 4in1 (P) 4in1 (L) Poster(3x3) | You can make N in 1 or Poster copies.            | 30   |
| Set New Default                   | _       | _        | Yes                                                        | You can save your copy settings.                 | 32   |
|                                   |         | <u> </u> | Yes                                                        | You can restore all settings                     | 32   |

# PhotoCapture ( )

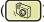

| r Type r Size Correct nce Skin- |            | See the print settings in the following table.  Plain Paper* Inkjet Paper Brother Photo Other Photo Letter A4* See the print settings in the following table. See the print settings in the | You can preview your photos on the LCD.  You can print a thumbnail page.  You can print an individual image.  You can adjust your photos with these settings. | 37<br>37<br>38<br>38                                                                                                    |
|---------------------------------|------------|----------------------------------------------------------------------------------------------------|----------------------------------------------------------------------------------------------------|----------------------------------------------------------------------------------------------------|
| r Size                          |            | Inkjet Paper Brother Photo Other Photo Letter A4* See the print settings in the following table. See the print settings in the                                                              | You can print an individual image.  You can adjust your photos                                                                                                | 38                                                                                                    |
| Correct                         |            | Brother Photo Other Photo Letter A4* See the print settings in the following table. See the print settings in the                                                                           | You can print an individual image.  You can adjust your photos                                                                                                |                                                                                                    |
| Correct                         |            | Other Photo  Letter  A4*  See the print settings in the following table.  See the print settings in the                                                                                     | image.  You can adjust your photos                                                                                                    |                                                                                                    |
| Correct                         |            | Letter  A4*  See the print settings in the following table.  See the print settings in the                                                                                                  | image.  You can adjust your photos                                                                                                    |                                                                                                    |
| Correct                         |            | See the print settings in the following table. See the print settings in the                                                                                                    | image.  You can adjust your photos                                                                                                    |                                                                                                    |
|                                 | _          | See the print settings in the following table. See the print settings in the                                                                                                    | image.  You can adjust your photos                                                                                                    |                                                                                                    |
|                                 | _          | settings in the following table.  See the print settings in the                                                                                                    | image.  You can adjust your photos                                                                                                    |                                                                                                    |
|                                 | _          | settings in the                                                                                                    |                                                                                                    | 39                                                                                                    |
| nce Skin-                       |            |                                                                                                    | with these settings.                                                                                                    |                                                                                                    |
|                                 |            | following table.                                                                                                    |                                                                                                    |                                                                                                    |
| ce Scenery                      |            |                                                                                                    |                                                                                                    |                                                                                                    |
| re Red-Eye                      |            |                                                                                                    |                                                                                                    |                                                                                                    |
| chrome                          |            |                                                                                                    |                                                                                                    |                                                                                                    |
| a                               |            |                                                                                                    |                                                                                                    |                                                                                                    |
|                                 | _          | _                                                                                                    | You can search your photos from date.                                                                                                    | 41                                                                                                    |
|                                 | _          | See the print settings in the following table.                                                                                                    | You can print all photos in your media card or USB Flash memory drive.                                                                                        | 42                                                                                                    |
|                                 | _          | _                                                                                                    | The machine starts a Slide Show of your photos.                                                                                                    | 42                                                                                                    |
|                                 | _          | _                                                                                                    | You can trim your photo and print a part of the image.                                                                                                    | 43                                                                                                    |
|                                 | re Red-Eye | re Red-Eye chrome a — — — — — — — —                                                                                                    | re Red-Eye chrome                                                                                                    | The Red-Eye  Chrome  The Red-Eye  Chrome  The Red-Eye  Chrome  The Red-Eye  The Red-Ey  The Red-Ey  The Red-Ey |

## **Print Settings**

| Option 1                                                 | Option 2                 | Option 3                         | Option 4               | Descriptions                                    | Page |
|----------------------------------------------------------|--------------------------|----------------------------------|------------------------|-------------------------------------------------|------|
| Print Quality                                            | Normal                   | _                                | _                      | Choose the print quality.                       | 45   |
| (Does not appear<br>for DPOF printing)                   | Photo*                   |                                  |                        |                                                 |      |
| Paper Type                                               | Plain Paper              | _                                | _                      | Choose the paper type.                          | 45   |
|                                                          | Inkjet Paper             |                                  |                        |                                                 |      |
|                                                          | Brother Photo            |                                  |                        |                                                 |      |
|                                                          | Other Photo*             |                                  |                        |                                                 |      |
| Paper Size                                               | Letter                   | (When A4 or<br>Letter is chosen) | _                      | Choose the paper and print size.                | 45   |
|                                                          | A4                       | 10 x 8cm                         |                        | 5.25.                                           |      |
|                                                          | 10x15cm*                 | 13 x 9cm                         |                        |                                                 |      |
|                                                          | 13x18cm                  | 15 x 10cm                        |                        |                                                 |      |
|                                                          |                          | 18 x 13cm                        |                        |                                                 |      |
|                                                          |                          |                                  |                        |                                                 |      |
|                                                          |                          | 20 x 15cm                        |                        |                                                 |      |
| Brightness                                               |                          | Max. Size*                       |                        | Adjusts the brightness.                         | 46   |
| (Does not appear<br>when<br>Photo Effects<br>is chosen.) | 0-                       |                                  |                        | Aujusts the brightness.                         | 70   |
| Contrast                                                 | -n -n -n -n <sup>-</sup> | _                                | _                      | Adjusts the contrast.                           | 46   |
| (Does not appear<br>when<br>Photo Effects<br>is chosen.) | 0                        |                                  |                        |                                                 |      |
| Color Enhance                                            | On                       | White Balance                    | -n -n -n -n -n -n -n - | Adjusts the hue of the white                    | 46   |
| (Does not appear<br>when<br>Photo Effects<br>is chosen.) | Off*                     |                                  | 0                      | areas.                                          |      |
|                                                          |                          | Sharpness                        |                        | Enhances the detail of the image.               |      |
|                                                          |                          | Color Density                    | -                      | Adjusts the total amount of color in the image. |      |

| Option 1        | Option 2             | Option 3            | Option 4          | Descriptions                                                                                                    | Page |
|-----------------|----------------------|---------------------|-------------------|----------------------------------------------------------------------------------------------------|------|
| Cropping        | On*<br>Off           | _                   | _                 | Crops the image around the margin to fit the paper size or print size. Turn this feature off if you want to print whole images or prevent unwanted cropping. | 47   |
| Borderless      | On*                  | _                   | _                 | Expands the printable area to fit the edges of the paper.                                                                                                    | 47   |
| Set New Default | Yes<br>No            | _                   | _                 | You can save your print settings.                                                                                                    | 47   |
| Factory Reset   | Yes<br>No            | _                   | _                 | You can restore all settings to the factory settings.                                                                                                    | 47   |
|                 | The factory settings | are shown in Bold v | vith an asterisk. |                                                                                                    | •    |

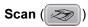

| Level 1                     | Option 1             | Option 2            | Option 3          | Descriptions                                                                 | Page                      |
|-----------------------------|----------------------|---------------------|-------------------|------------------------------------------------------------------------------|---------------------------|
| Scan to E-mail              | _                    | _                   | _                 | You can scan a monochrome or a colour document into your E-mail application. | See<br>Software<br>User's |
| Scan to Image               | _                    | _                   | _                 | You can scan a colour picture into your graphics application.                | Guide on<br>the<br>CD-ROM |
| Scan to OCR                 | _                    | _                   | _                 | You can have your text document converted to an editable text file.          |                           |
| Scan to File                | _                    | _                   | _                 | You can scan a monochrome or a colour document into your computer.           |                           |
| Scan to Media               | 150dpi Color*        | PDF*/JPEG           | _                 | You can choose the scan                                                      | 48                        |
| (When a memory              | 300dpi Color         | PDF*/JPEG           |                   | resolution and file format for your document.                                |                           |
| card or USB<br>Flash memory | 600dpi Color         | PDF*/JPEG           |                   |                                                                              |                           |
| drive is inserted)          | 200x100dpi B/W       | TIFF*/PDF           |                   |                                                                              |                           |
|                             | 200dpi B/W           | TIFF*/PDF           |                   |                                                                              |                           |
|                             | The factory settings | are shown in Bold v | vith an asterisk. |                                                                              |                           |

### D

# D

# **Specifications**

### General

Memory Capacity 32 MB

ADF (automatic document

feeder)

(DCP-560CN only)

Up to 10 pages

Recommended Environment for Best Results:

Temperature: 20° C - 30° C

Humidity: 50% - 70%

Paper: [80 g/m<sup>2</sup>] A4 or Letter size

Paper Tray 100 Sheets [80 g/m<sup>2</sup>]

Printer Type Ink Jet

**Print Method** Black: Piezo with 94 × 1 nozzle

Colour: Piezo with  $94 \times 3$  nozzles

**LCD (liquid crystal display)** 50.8 mm Colour LCD

Power Source AC 220 to 240V 50/60Hz

**Power Consumption** (DCP-350C)

Off: Average 5.5 W
Standby: Average 7 W
Operating: Average 21 W

(DCP-560CN)

Off: Average 4 W
Standby: Average 8 W
Operating: Average 35 W

### **Dimensions**

### (DCP-350C)

# 7 7 7 8 150 mm 398 mm

### (DCP-560CN)

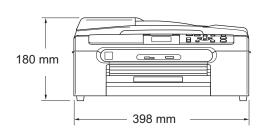

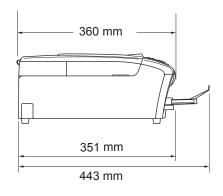

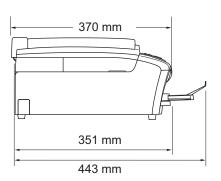

Weight (DCP-350C)

7.3 kg

(DCP-560CN)

8.2 kg

Noise Operating: 50 dB or less 1

**Temperature** Operating: 10 to 35° C

> 20 to 33° C Best Print

Quality:

Operating: 20 to 80% (without condensation)

> **Best Print** 20 to 80% (without condensation)

Quality:

Humidity

This depends on printing conditions.

### D

### Print media

### **Paper Input**

### **Paper Tray**

Paper type:

Plain paper, inkjet paper (coated paper), glossy paper <sup>2</sup>, transparencies <sup>1 2</sup> and envelopes

■ Paper size:

Letter, Legal, Executive, A4, A5, A6, JIS B5, envelopes (commercial No.10, DL, C5, Monarch, JE4), Photo 2L, Index card and Post card <sup>3</sup>.

Width: 89 mm (3.5 in.) -216 mm (8.5 in.)

Height: 127 mm (5.0 in.) - 356 mm (14.0 in.)

For more details, see *Paper weight, thickness and capacity* on page 15.

Maximum paper tray capacity: Approx. 100 sheets of 80 g/m² (20 lb) plain paper

### **Photo Paper Tray**

■ Paper type:

Plain paper, inkjet paper (coated paper) and glossy paper <sup>2</sup>

■ Paper size:

Photo 10×15cm and Photo L.

Width: 89 mm (3.5 in.) -101.6 mm (4.0 in.)

Height: 127 mm (5.0 in.) - 152.4 mm (6.0 in.)

Maximum paper tray capacity:

Approx. 20 sheets

### **Paper Output**

Up to 50 sheets of A4 plain paper (face up print delivery to the output paper tray) <sup>2</sup>

Use only transparencies recommended for inkjet printing.

For glossy paper or transparencies, we recommend removing printed pages from the output paper tray immediately after they exit the machine to avoid smudging.

<sup>&</sup>lt;sup>3</sup> See Paper type and size for each operation on page 14.

# Copy

Colour/Monochrome Yes/Yes

**Document Size** ADF Width (DCP-560CN):

148 mm to 215.9 mm

ADF Height (DCP-560CN): 148 mm to 355.6 mm

Scanner Glass Width: Max. 215.9mm

Scanner Glass Height: Max. 297 mm

Copy Width: Max. 210 mm

Copy Speed Monochrome: Up to 22 pages/minute (A4 paper) 1

Colour: Up to 20 pages/minute (A4 paper) 1

Multiple Copies Stacks up to 99 pages

Sorts up to 99 pages (DCP-560CN only)

**Enlarge/Reduce** 25% to 400% (in increments of 1%)

**Resolution** (Monochrome)

■ Scans up to 600×1200 dpi

■ Prints up to 1200×1200 dpi

(Colour)

■ Scans up to 600×1200 dpi

■ Prints up to 600×1200 dpi

Based on Brother standard pattern (Fast mode/Stack Copy). Copy speeds vary with the complexity of the document.

## D

# PhotoCapture Center™

Compatible Media <sup>1</sup> CompactFlash<sup>®</sup>

(Type I only)

(Microdrive™ is not compatible)

(Compact I/O cards such as Compact LAN card and

Compact Modem card are not supported.)

Memory Stick®

Memory Stick Pro™

Memory Stick Duo™ with adapter

MultiMediaCard™ SecureDigital

miniSD™ with adapter

xD-Picture Card™ 2

USB Flash memory drive 3

**Resolution** Up to  $1200 \times 2400$  dpi **File Extension** DPOF, EXIF, DCF

(Media Format) Photo Print: JPEG <sup>4</sup>

(Image Format) Scan to Media: JPEG, PDF (Colour)

TIFF, PDF (Black)

Number of Files Up to 999 files

(The folder inside memory cards or USB Flash memory drive

is also counted)

Folder File must be stored in the 4th folder level of the memory card

or USB Flash memory drive.

Borderless Letter, A4, Photo 10×15 cm, Photo 13×18 cm <sup>5</sup>

<sup>2</sup> xD-Picture Card™ Conventional Card from 16MB to 512MB xD-Picture Card™ Type M from 256MB to 2GB xD-Picture Card™ Type H from 256MB to 2GB

3 USB 2.0 standard

USB Mass Storage standard from 16 MB to 8 GB

Support format: FAT12/FAT16/FAT32

- <sup>4</sup> Progressive JPEG format is not supported.
- See Paper type and size for each operation on page 14.

Memory cards, adapters and USB Flash memory drive are not included.

# **PictBridge**

Supports the Camera & Imaging Products Association PictBridge standard CIPA DC-001. Visit Compatibility

http://www.cipa.jp/pictbridge for more information.

USB direct interface Interface

### D

## **Scanner**

Colour/Monochrome Yes/Yes

TWAIN Compliant

Yes (Windows® 2000 Professional/XP/XP Professional x64)

Edition/Windows Vista™)

Mac OS® X 10.2.4 or greater

WIA Compliant Yes (Windows® XP ¹/Windows Vista™)

**Colour Depth** 36 bit colour Processing (Input)

24 bit colour Processing (Output)

(Actual Input: 30 bit colour/Actual Output: 24 bit colour)

**Resolution** Up to  $19200 \times 19200$  dpi (interpolated) <sup>2</sup>

Up to  $600 \times 2400$  dpi (optical)

Scanning Speed Colour: up to 6.02 sec.

Monochrome: up to 3.82 sec.

(A4 size at 100 × 100 dpi)

**Document Size** ADF Width (DCP-560CN):

148 mm to 215.9 mm

ADF Height (DCP-560CN): 148 mm to 355.6 mm

Scanner Glass Width: Max. 215.9 mm

Scanner Glass Height: Max. 297 mm

Scanning Width 210 mm

Greyscale 256 levels

Windows<sup>®</sup> XP in this User's Guide includes Windows<sup>®</sup> XP Home Edition, Windows<sup>®</sup> XP Professional, and Windows<sup>®</sup> XP Professional x64 Edition.

Maximum 1200 x 1200 dpi scanning when using the WIA Driver for Windows<sup>®</sup> XP and Windows Vista<sup>™</sup> (resolution up to 19200 x 19200 dpi can be chosen by using the Brother scanner utility)

### **Printer**

Printer Driver Windows® 2000 Professional/XP/XP Professional x64

Edition/Windows Vista™ driver supporting Brother Native

Compression mode

Mac OS® X 10.2.4 or greater: Brother Ink Driver

**Resolution** Up to  $1200 \times 6000$  dpi

 $1200 \times 2400 \text{ dpi}$   $1200 \times 1200 \text{ dpi}$   $600 \times 600 \text{ dpi}$   $600 \times 300 \text{ dpi}$  $600 \times 150 \text{ dpi}$ 

Print Speed Monochrome: Up to 30 pages/minute <sup>1</sup>

Colour: Up to 25 pages/minute 1

Printing Width 204 mm (210 mm)<sup>2</sup>

**Disk-Based Fonts** 35 TrueType (Windows<sup>®</sup> only)

Borderless Letter, A4, A6, Photo 10×15cm, Index Card, Photo L,

Photo 2L, Post Card 3

Based on Brother standard pattern. A4 size in draft mode.

When you set the Borderless feature to On.

<sup>&</sup>lt;sup>3</sup> See Paper type and size for each operation on page 14.

### D

# **Interfaces**

**USB** 

A USB 2.0 interface cable that is no longer than 2.0 m.  $^{12}$ 

LAN cable <sup>3</sup> (DCP-560CN only) Ethernet UTP cable category 5 or greater.

- Your machine has a full-speed USB 2.0 interface. This interface is compatible with Hi-Speed USB 2.0; however, the maximum data transfer rate will be 12 Mbits/s. The machine can also be connected to a computer that has a USB 1.1 interface.
- <sup>2</sup> Third party USB ports are not supported for Macintosh<sup>®</sup>.
- 3 See the Network User's Guide on the CD-ROM for detailed network specification.

# **Computer requirements**

| SUPPORTED OPERATING SYSTEMS AND SOFTWARE FUNCTIONS                                                                                                    |                                                    |                                                         |                                                 |                                                                                   |                 |                                |
|----------------------------------------------------------------------------------------------------|----------------------------------------------------|---------------------------------------------------------|-------------------------------------------------|-----------------------------------------------------------------------------------|-----------------|--------------------------------|
| Operating                                                                                                    | g Systems                                          | Supported Functions                                     | Interface                                       | Minimum<br>Processor                                                              | Recommended RAM | Required<br>HARD Disk<br>Space |
| Windows <sup>® 1</sup>                                                                                                    | 2000<br>Professional<br>XP Home<br>XP Professional | Printing Scanning, Removable Disk <sup>3</sup>          | USB<br>10/100<br>BASE-TX<br>(DCP560CN<br>only)  | Intel <sup>®</sup> Pentium <sup>®</sup> II or AMD equivalent  AMD Opteron™        | 256MB<br>512MB  | 480MB                          |
|                                                                                                    | x64 Edition                                        |                                                         |                                                 | AMD Athlon™ 64 Intel® Xeon™ with Intel® EM64T Intel® Pentium® 4 with Intel® EM64T |                 |                                |
|                                                                                                    | Windows<br>Vista™                                  |                                                         |                                                 | 1 GHz 32-bit<br>(x86) or 64-bit<br>(x64) processor                                | 1GB             | 1.1GB                          |
| Mac <sup>® 4</sup>                                                                                                    | OS X 10.2.4<br>or greater                          | Printing<br>Scanning,<br>Removable<br>Disk <sup>3</sup> | USB <sup>2</sup> 10/100 BASE-TX (DCP560CN only) | PowerPC G4/G5, Intel <sup>®</sup> Core <sup>™</sup> Solo/Duo PowerPC G3 350MHz    | 256MB           | 480MB                          |
| Conditions:  1 Microsoft® Internet Explorer 5.5 or greater. 2 Third party USB ports are not supported. 3 Removable disk is a function of PhotoCapture |                                                    |                                                         | All tradema                                     | est driver updates,<br>arks, brand and pr<br>f their respective o                 | oduct name      |                                |

- Removable disk is a function of PhotoCapture Center™.
- Presto!® PageManager® on the CD-ROM supports Mac OS X 10.3.9 or higher. For Mac OS X 10.2.4-10.3.8 Presto!® PageManager® is available as a download from the Brother Solutions Center.

### D

## Consumable items

Ink

The machine uses individual Black, Yellow, Cyan and Magenta ink cartridges that are separate from the print head assembly.

### Service Life of Ink Cartridge

Supplied Cartridge: Black - Approximately 370 pages at 5% coverage Yellow, Cyan and Magenta - Approximately 240

pages at 5% coverage

Standard Cartridge: Black - Approximately 500 pages at 5% coverage Yellow, Cyan and Magenta - Approximately 400 pages at 5% coverage

- The first time you install a set of ink cartridges the machine will use an amount of ink to fill the ink delivery tubes for high quality print outs. This process will only happen once. With all following ink cartridges you can print the specified number of pages.
- The above figures assume continuous printing at a resolution of 600 x 600 dpi in normal mode after installing new ink cartridge.
- The number of pages a cartridge will print may change depending on how often you use the machine and how many pages you print with each use.
- The machine will automatically and periodically clean the print head assembly, a process that uses a small amount of ink.
- When the machine identifies a cartridge as empty there may be a small amount of ink left in it. This is necessary to prevent air from drying out and damaging the print head assembly.

# Replacement Consumables

<Black> LC960BK, <Cyan> LC960C, <Magenta> LC960M, <Yellow> LC960Y

#### What is Innobella™?

Innobella<sup>™</sup> is a range of genuine consumables offered by Brother. The name "Innobella<sup>™</sup>" derives from the words "Innovation" and "Bella" (meaning "Beautiful" in Italian) and is a representation of the "innovative" technology providing you with "beautiful"and "long lasting" print results.

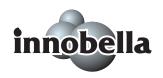

When you print photo images, Brother recommends Innobella™ glossy photo paper (BP61GL series) for high quality. Brilliant prints are made easier with Innobella™ Ink and paper.

# **Network (LAN) (DCP-560CN only)**

LAN You can connect your machine to a network for Network Printing

and Network Scanning. Also included is Brother BRAdmin Light <sup>1</sup>

Network Management software.

Support for Windows® 2000 Professional/XP/XP Professional x64

Edition/Windows Vista™

Mac OS® X 10.2.4 or greater

Ethernet 10/100 BASE-TX Auto Negotiation (Wired LAN)

Protocols TCP/IP

ARP, RARP, BOOTP, DHCP, APIPA (Auto IP), NetBIOS Name Resolution, WINS DNS Resolver, LPR/LPD, Custom Raw Port/Port9100, FTP Server, mDNS, TELNET, SNMP, TFTP

<sup>1</sup> If you require more advanced printer management, use the latest Brother BRAdmin Professional utility version that is available as a download from http://solutions.brother.com.

# Glossary

This is a comprehensive list of features and terms that appear in Brother manuals. Availability of these features depends on the model you purchased.

### ADF (automatic document feeder)

The document can be placed in the ADF and scanned one page at a time automatically.

### **Brightness**

Changing the Brightness makes the whole image lighter or darker.

#### Contrast

Setting to compensate for dark or light documents, by making copies of dark documents lighter and light documents darker.

#### Colour Enhancement

Adjusts the colour in the image for better print quality by improving sharpness, white balance and colour density.

#### Greyscale

The shades of grey available for copying and scanning.

#### Help list

A printout of the complete Menu table that you can use to program your machine when you do not have the User's Guide with you.

### Innobella™

Innobella™ is a range of genuine consumables offered by Brother.For best quality results Brother recommends Innobella™ Ink and Paper.

### LCD (liquid crystal display)

The display screen on the machine that shows interactive messages during On-Screen Programming.

### Menu mode

Programming mode for changing your machine's settings.

#### **OCR** (optical character recognition)

The bundled Presto!® PageManager® software application converts an image of text to text you can edit.

#### PhotoCapture Center™

Allows you to print digital photos from your digital camera at high resolution for photo quality printing.

### **PictBridge**

Allows you to print photos directly from your digital camera at high resolution for photo quality printing.

#### Scanning

The process of sending an electronic image of a paper document into your computer.

#### Scan to Media

You can scan a monochrome or colour document into a memory card or USB Flash memory drive. Monochrome images can be in TIFF or PDF file format and colour images may be in PDF or JPEG file format.

### **Temporary settings**

You can choose certain options for each copy without changing the default settings.

### **User Settings**

A printed report that shows the current settings of the machine.

# Index

| A                                         | Error messages on LCD        |    |  |  |  |
|-------------------------------------------|------------------------------|----|--|--|--|
|                                           | Ink Empty                    |    |  |  |  |
| ADF (automatic document feeder)10         | Near Empty                   | 71 |  |  |  |
| Apple <sup>®</sup> Macintosh <sup>®</sup> | No Paper Fed                 | 71 |  |  |  |
| See Software User's Guide on the          | Out of Memory                | 71 |  |  |  |
| CD-ROM                                    | Unable to Clean              | 71 |  |  |  |
|                                           | Unable to Init               | 71 |  |  |  |
| C                                         | Unable to Print              | 71 |  |  |  |
|                                           | Unable to Scan               | 71 |  |  |  |
| Cleaning                                  |                              |    |  |  |  |
| paper pick-up roller79                    | G                            |    |  |  |  |
| print head80                              |                              |    |  |  |  |
| printer platen79                          | Greyscale                    | 99 |  |  |  |
| scanner78                                 | •                            |    |  |  |  |
| Consumable items103                       | H                            |    |  |  |  |
| Control panel overview6                   |                              |    |  |  |  |
| ControlCenter                             | Help                         |    |  |  |  |
| See Software User's Guide on the          | LCD messages                 | 84 |  |  |  |
| CD-ROM                                    | using Menu keys              |    |  |  |  |
| Сору                                      | Menu Table                   |    |  |  |  |
| brightness31                              |                              | ,  |  |  |  |
| colour saturation31                       |                              |    |  |  |  |
| contrast31                                | <u>-</u>                     |    |  |  |  |
| enlarge/reduce29                          | Ink cartridges               |    |  |  |  |
| multiple28                                | checking ink volume          | 81 |  |  |  |
| page layout (N in 1, poster)30            | ink dot Counter              |    |  |  |  |
| paper size32                              | replacing                    |    |  |  |  |
| paper type32                              | Ink key                      |    |  |  |  |
| quality29                                 | Innobella™                   |    |  |  |  |
| Return to default32                       |                              |    |  |  |  |
| set new default32                         | J                            |    |  |  |  |
| single28                                  | <u> </u>                     |    |  |  |  |
| sort (ADF only)31                         | Jams                         |    |  |  |  |
| using ADF10                               | document                     | 72 |  |  |  |
| using scanner glass11                     | paper                        |    |  |  |  |
| doing oddinior glass                      | F-F                          |    |  |  |  |
| D                                         | L                            |    |  |  |  |
| <del>-</del>                              |                              |    |  |  |  |
| Direct printing                           | LCD (liquid crystal display) |    |  |  |  |
| from a non-PictBridge camera52            | Brightness                   |    |  |  |  |
| from a PictBridge camera50                | Contrast                     |    |  |  |  |
| Document                                  | Dim Timer                    |    |  |  |  |
| loading10, 11                             | Help List                    |    |  |  |  |
|                                           | Language                     |    |  |  |  |
| E                                         | Off Timer                    | 25 |  |  |  |
|                                           |                              |    |  |  |  |
| Envelopes 14, 18, 19, 20                  |                              |    |  |  |  |

| M                                   | MultiMediaCard™                               | 34                |
|-------------------------------------|-----------------------------------------------|-------------------|
|                                     | Photo Effects                                 | 00                |
| Macintosh®                          | Auto Correct                                  |                   |
| See Software User's Guide on the    | Enhance Scenery                               |                   |
| CD-ROM                              | Enhance Skin-Tone                             |                   |
| Maintenance, routine                | Monochrome                                    |                   |
| replacing ink cartridges75          | Remove Red-Eye                                |                   |
| Menu Table84                        | Sepia                                         |                   |
| Mode, entering                      | Preview photos                                | 37                |
| PhotoCapture7                       | Print settings                                |                   |
| Scan7                               | Brightness                                    |                   |
|                                     | Colour enhancement                            |                   |
| N                                   | Contrast                                      |                   |
|                                     | Paper type & size                             |                   |
| Network                             | Quality                                       |                   |
| Printing                            | Return to factory setting                     |                   |
| See Network User's Guide on the     | Set new default                               | 47                |
| CD-ROM                              | Printing                                      |                   |
| Scanning                            | all photos                                    |                   |
| See Software User's Guide on the    | index                                         |                   |
| CD-ROM                              | photos                                        |                   |
| Number of Copies key6               | Scan to memory card                           |                   |
|                                     | Scan to USB flash memory                      | 48                |
| 0                                   | Search from Date                              | 41                |
|                                     | SecureDigital                                 | 34                |
| On/Off key7                         | Slide-Show                                    | 42                |
| Out of Memory message71             | specifications                                | 97                |
|                                     | Trimming                                      |                   |
| P                                   | xD-Picture Card™                              | 34                |
|                                     | PictBridge                                    |                   |
| Paper12, 95                         | DPOF Printing                                 | 51                |
| capacity15                          | Presto! <sup>®</sup> PageManager <sup>®</sup> |                   |
| loading16, 18, 20                   | See Help in Presto!® PageManager              | r <sup>®</sup> to |
| printable area22                    | access the User's Guide                       |                   |
| size14, 23                          | Print                                         |                   |
| size of document10                  | area                                          | 22                |
| type 14, 23                         | difficulties                                  | 66                |
| Photo Paper Tray20                  | drivers                                       | 100               |
| PhotoCapture Center™                | improving quality                             | 80                |
| Adding Effect39                     | on small paper                                |                   |
| Borderless47                        | paper jams                                    |                   |
| CompactFlash <sup>®</sup> 34        | reports                                       |                   |
| Cropping47                          | resolution                                    |                   |
| DPOF printing43                     | specifications                                |                   |
| from PC                             | Programming your machine                      |                   |
| See Software User's Guide on the    |                                               | 04                |
| CD-ROM                              | R                                             |                   |
| Memory Stick Pro™34                 | 11                                            |                   |
| Memory Stick P1034  Memory Stick®34 | Reducing copies                               | 29                |
| Monory Ottok                        | Reports                                       | 20                |

| Help List                        | 9     |
|----------------------------------|-------|
| how to print                     |       |
| User Settings                    |       |
| Resolution                       |       |
| copy                             | 96    |
| print                            |       |
| scan                             |       |
|                                  |       |
| S                                |       |
| Safety Instructions              | 62    |
| Scannable area                   |       |
| Scanner glass                    |       |
| cleaning                         | 78    |
| using                            |       |
| Scanning                         |       |
| See Software User's Guide on the |       |
| CD-ROM                           |       |
| Shipping the machine             | 82    |
| Simpping and madring imminimum.  |       |
| T                                |       |
| Transparencies 12, 13, 1         | 5. 95 |
| Troubleshooting                  |       |
| checking ink volume              |       |
| document jam                     |       |
| error messages on LCD            |       |
| if you are having difficulty     |       |
| copying                          | 68    |
| Network                          |       |
| PhotoCapture Center™             |       |
| printing                         |       |
| scanning                         |       |
| software                         |       |
| paper jam                        |       |
| print quality                    |       |
| W                                |       |
|                                  |       |
| See Software User's Guide on the |       |

CD-ROM

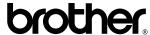

Visit us on the World Wide Web http://www.brother.com

This machine is approved for use in the country of purchase only. Local Brother companies or their dealers will only support machines purchased in their own countries.